# Assistência de Desemprego por Pandemia Guia de Audiência Virtuais

O Departamento de Assistência por Desemprego (DUA - Department of Unemployment Assistance) oferece audiências virtuais para algumas apelações da Assistência de Desemprego por Pandemia (PUA - Pandemic Unemployment Assistance). Audiências virtuais permitem que requerentes, advogados/representantes, e testemunhas compareçam às audiências online usando seus próprios computadores ou smartphones. Os requerentes de PUA que se qualifiquem para uma audiência virtual receberão uma Notificação oficial de audiência virtual de PUA e um E-mail de confirmação da audiência virtual do Departamento de Assistência por Desemprego contendo os detalhes de sua apelação, juntamente com instruções de como entrar em sua audiência virtual. Este guia contém instruções e informações adicionais sobre audiências virtuais.

#### **Para participar de sua audiência virtual como requerente, você deve:**

- 1. Ter recebido uma Notificação oficial de audiência virtual de PUA e um E-mail de confirmação da audiência virtual
- 2. Preparar e testar seu sistema pelo menos 48 horas antes de sua audiência virtual
- 3. Leia as instruções contidas aqui e na sua Notificação de audiência virtual de PUA

### Este guia contém as seguintes seções:

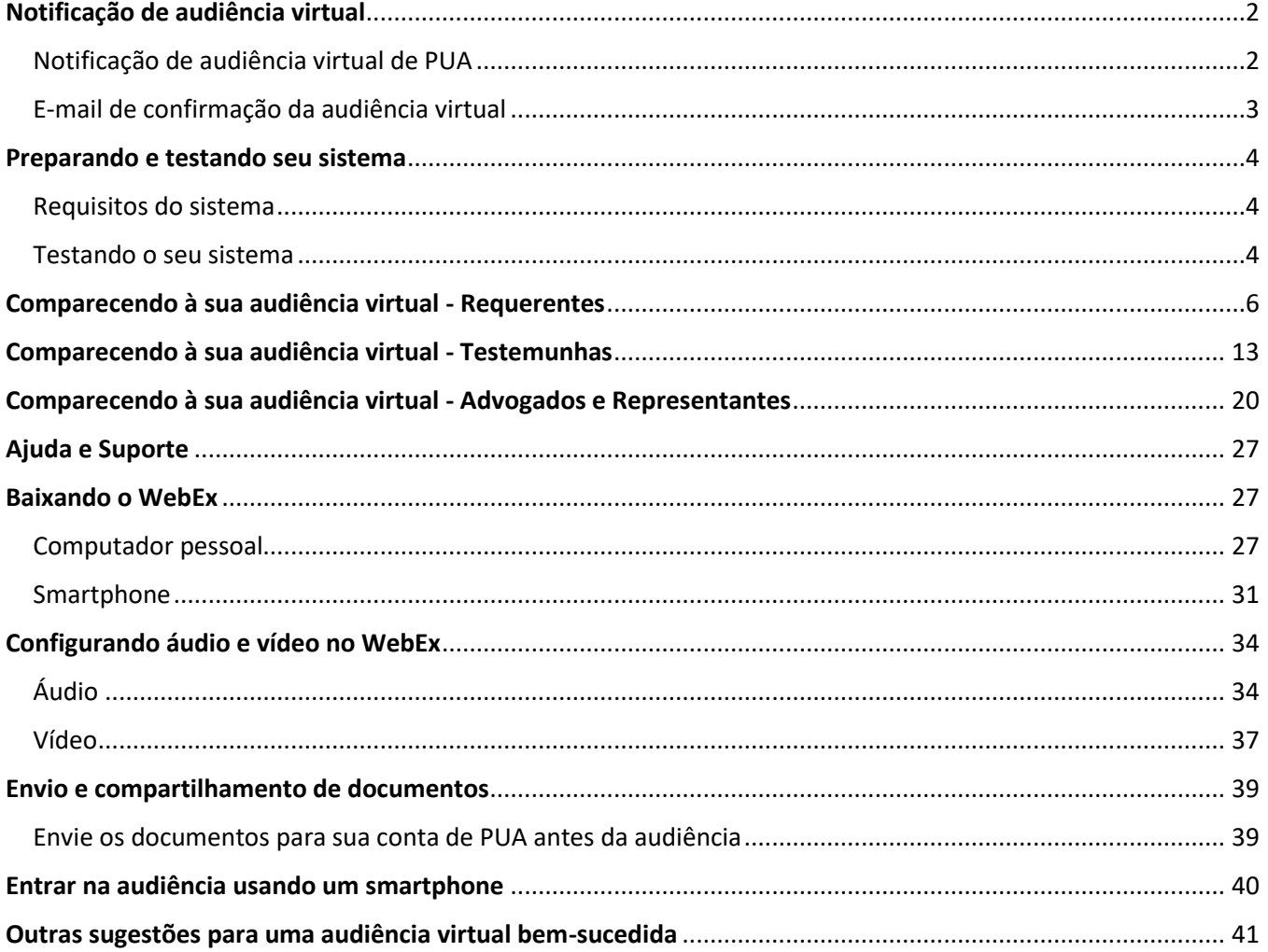

# <span id="page-1-0"></span>Notificação de audiência virtual

#### <span id="page-1-1"></span>Notificação de audiência virtual de PUA

A Notificação de audiência virtual de PUA será disponibilizada a você em su[a conta da PUA](https://ui-cares-act.mass.gov/PUA/) e enviada ou por correio ou por e-mail, dependendo das preferências de comunicação que você tenha configurado em sua conta.

A Notificação de audiência virtual de PUA contém as seguintes informações principais:

- 1. **Data e horário da sua audiência** entre na audiência 5 a 10 minutos antes da hora marcada.
- 2. **Tipo de problema e Problema a ser analisada** A classificação do problema que está afetando sua requisição de PUA.
- 3. **Citação da lei** Texto das Leis Gerais de Massachusetts relevante à questão a ser revista na audiência.
- 4. **Número de Identificação do requerente –** Número serial que identifica sua conta de reclamação de PUA.
- 5. **Número de Identificação do problema** Número serial que identifica o problema específico na sua conta com o qual a audiência vai lidar.
- 6. **Número de Identificação da carta**  Número serial que identifica a Carta virtual da Notificação de audiência de PUA.
- 7. **Data da emissão**  Data em que foi descoberta a questão na sua requisição de PUA.
- 8. **Data da determinação** Data em que o Departamento de Assistência por Desemprego tomou a decisão sobre a questão a ser ouvida.
- 9. **Instruções da audiência virtual**  No final da Notificação de audiência Virtual da PUA, você encontrará um adendo com instruções sobre como se preparar para a audiência virtual e como entrar na sua audiência (semelhante ao que você encontrará nesta página).

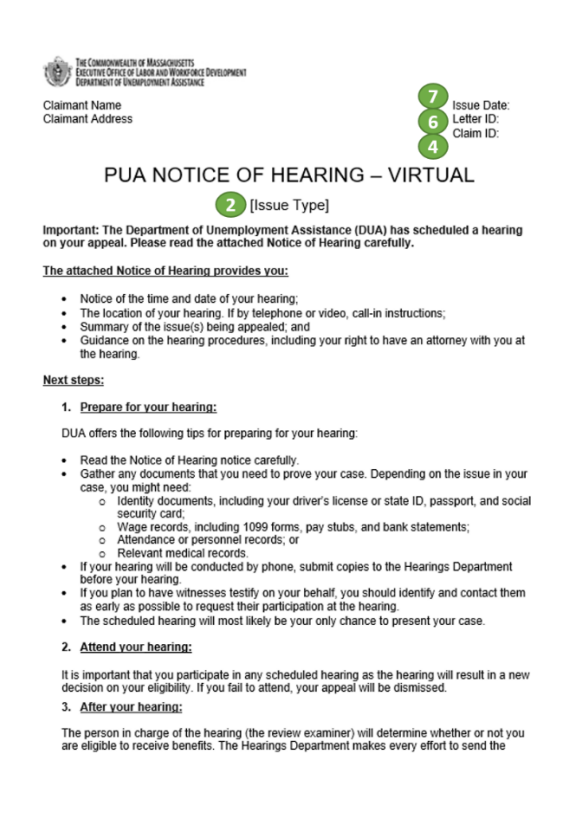

written decision of the review examiner within 2-4 weeks after the hearing is over. When the |<br>decision is made, you will be sent a written decision either electronically or by U.S. Mail,<br>based on the method you selected.

If you disagree with the review examiner's decision, you may appeal to the Board of Review.<br>Instructions for appealing to the Board of Review will be included with your decision.

Additional Information:<br>For additional information, please visit <u>https://www.mass.gov/how-to/appeal-your-unemployment</u>its-decision

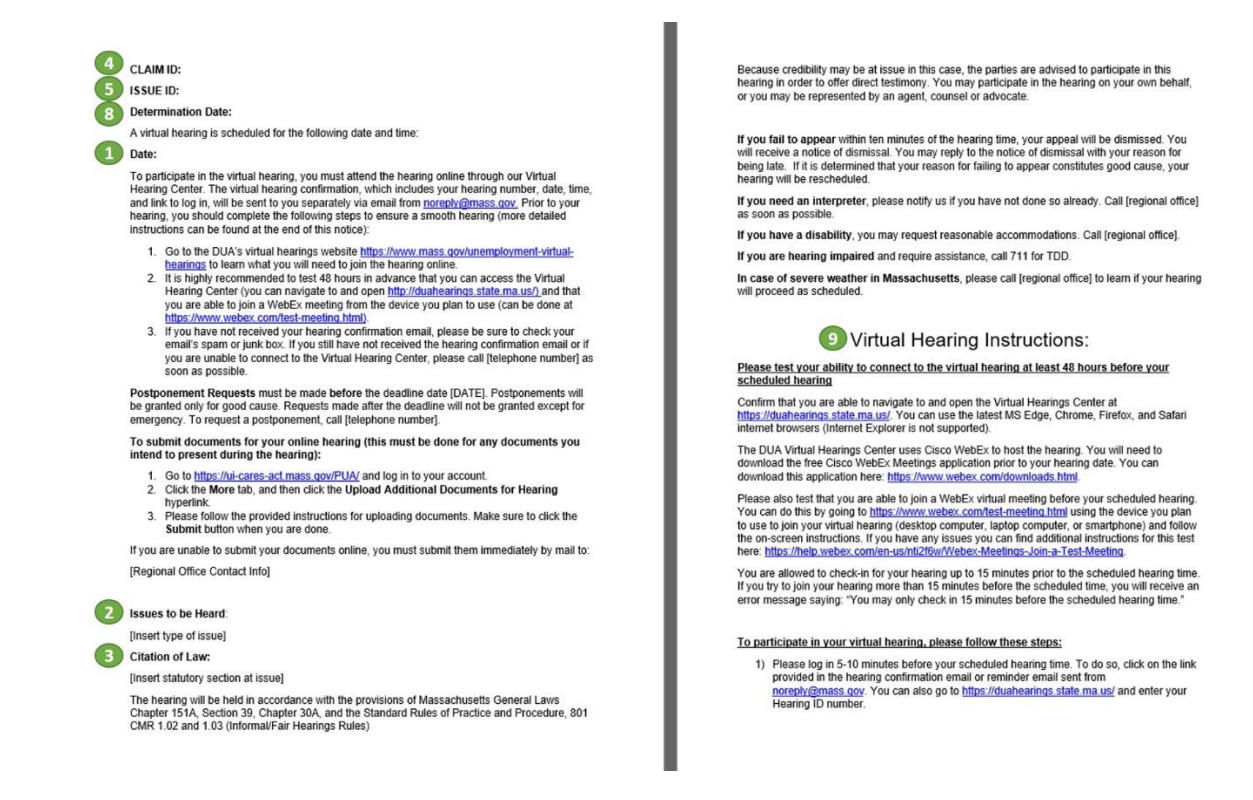

#### <span id="page-2-0"></span>E-mail de confirmação da audiência virtual

O e-mail de confirmação da audiência virtual será enviado d[e noreply@mass.gov](mailto:noreply@mass.gov) para o endereço de e-mail associado com a sua conta da PUA. Ele contém as seguintes informações principais:

- 1. **Data e horário da sua audiência** entre na audiência 5 a 10 minutos antes da hora marcada.
- 2. **Número da ID da audiência** Número serial que identifica sua audiência (você pode digitar esse número no [Centro de audiências virtuais](https://duahearings.state.ma.us/) para entrar na sua audiência virtual)
- 3. **Link de acesso à audiência** Link direto para entrar na sua audiência virtual (clicar neste link elimina a necessidade de digitar o número da ID da audiência no [Centro de audiências virtuais.](https://duahearings.state.ma.us/)

\*O número da ID da audiência e/ou o link de acesso à audiência devem ser compartilhados apenas com as pessoas com quem você pretende participar da audiência (p. ex., testemunha(s) ou representação legal, caso você decida incluí-los).

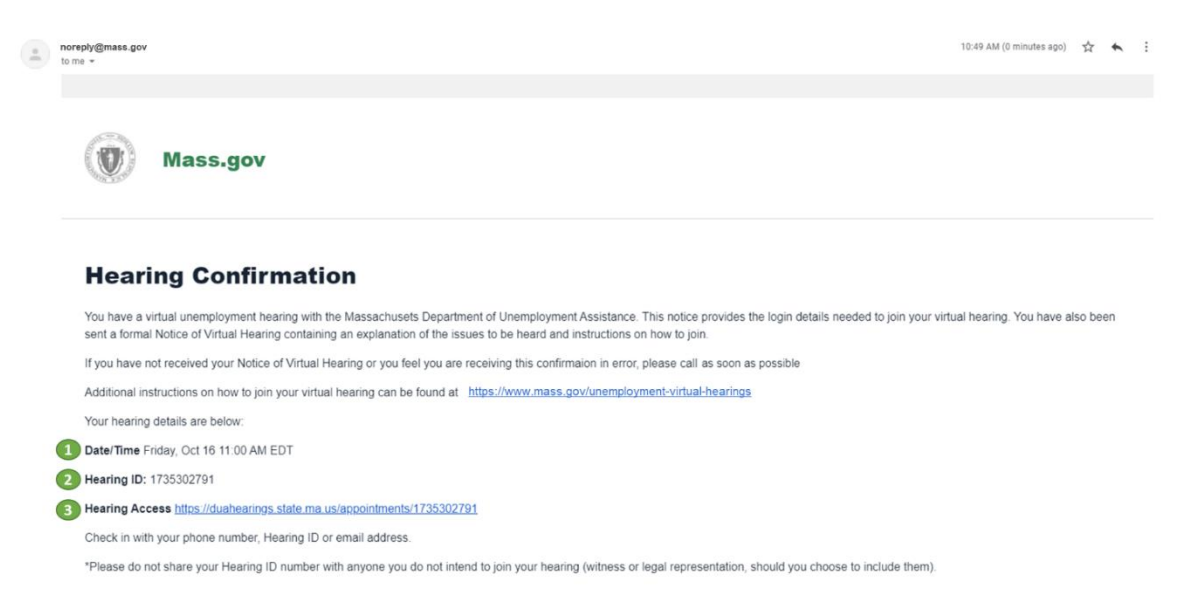

Se você recebeu uma Notificação de audiência virtual de PUA, mas não o e-mail de confirmação de audiência virtual, faça o seguinte:

- 1. Procure na caixa de entrada e pastas de lixo do seu e-mail mensagens enviadas po[r noreply@mass.gov](mailto:noreply@mass.gov)
- 2. Procure na pastas de lixo eletrônico ou spam mensagens enviadas por [noreply@mass.gov](mailto:noreply@mass.gov)
- 3. Se ainda não encontrar seu e-mail de confirmação, ligue para o Departamento de Audiências pelo telefone mostrado em sua Notificação de audiência virtual de PUA

### <span id="page-3-0"></span>Preparando e testando seu sistema

#### <span id="page-3-1"></span>Requisitos do sistema

Para participar de sua audiência virtual, você deve:

- Ter um computador pessoal ou smartphone com uma câmera compatível com chat (bate-papo) por vídeo
- Ter uma conexão de internet confiável e estável (recomenda-se pelo menos 1 a 1,5 megabits por segundo)
- Use um navegador de Internet compatível:
	- o Chrome versão 65 ou mais recente [Atualizar/baixar o Google Chrome](https://www.google.com/chrome/)
	- o Firefox versão 52 ou mais recente [Atualizar/baixar o Firefox](https://support.mozilla.org/en-US/kb/update-firefox-latest-release?redirectslug=update-firefox-latest-version&redirectlocale=en-US)
	- o Microsoft Edge Versão 86 ou mais recente [Atualizar/baixar o Microsoft Edge](https://www.microsoft.com/en-us/edge)
	- o Safari versão 10 ou mais recente [Atualizar/baixar Safari](https://support.apple.com/en-us/HT204416)
- Desative o modo de suspensão/espera ativa (sleep/standby mode) em seu computador ou smartphone:
	- o O modo de suspensão/espera ativa geralmente pode ser encontrado nas configurações do dispositivo
	- o NÃO configure seu telefone para "Não perturbar" ou use recursos semelhantes em um navegador de internet

### <span id="page-3-2"></span>Testando o seu sistema

Conclua as três etapas a seguir pelo menos 48 horas antes da audiência marcada para preparar e testar seu sistema. Se você encontrar algum problema, ligue para o Departamento de Audiências pelo número mostrado na Notificação de audiência virtual.

- 1) Confirme se você pode navegar e abrir o [Centro de audiências virtuais](https://duahearings.state.ma.us/) (você não poderá fazer check-in ainda, se fizer isso 48 horas antes da sua audiência).
	- Verifique se está usando o navegador MS Edge, Chrome, Firefox ou Safari mais recente (o Internet Explorer não pode ser usado)
	- Você pode fazer check-in para sua audiência até 15 minutos antes do horário marcado da audiência. Se você tentar entrar mais de 15 minutos antes, receberá uma mensagem de erro com os seguintes dizeres: "Você só pode fazer check-in 15 minutos antes do horário marcado da audiência.

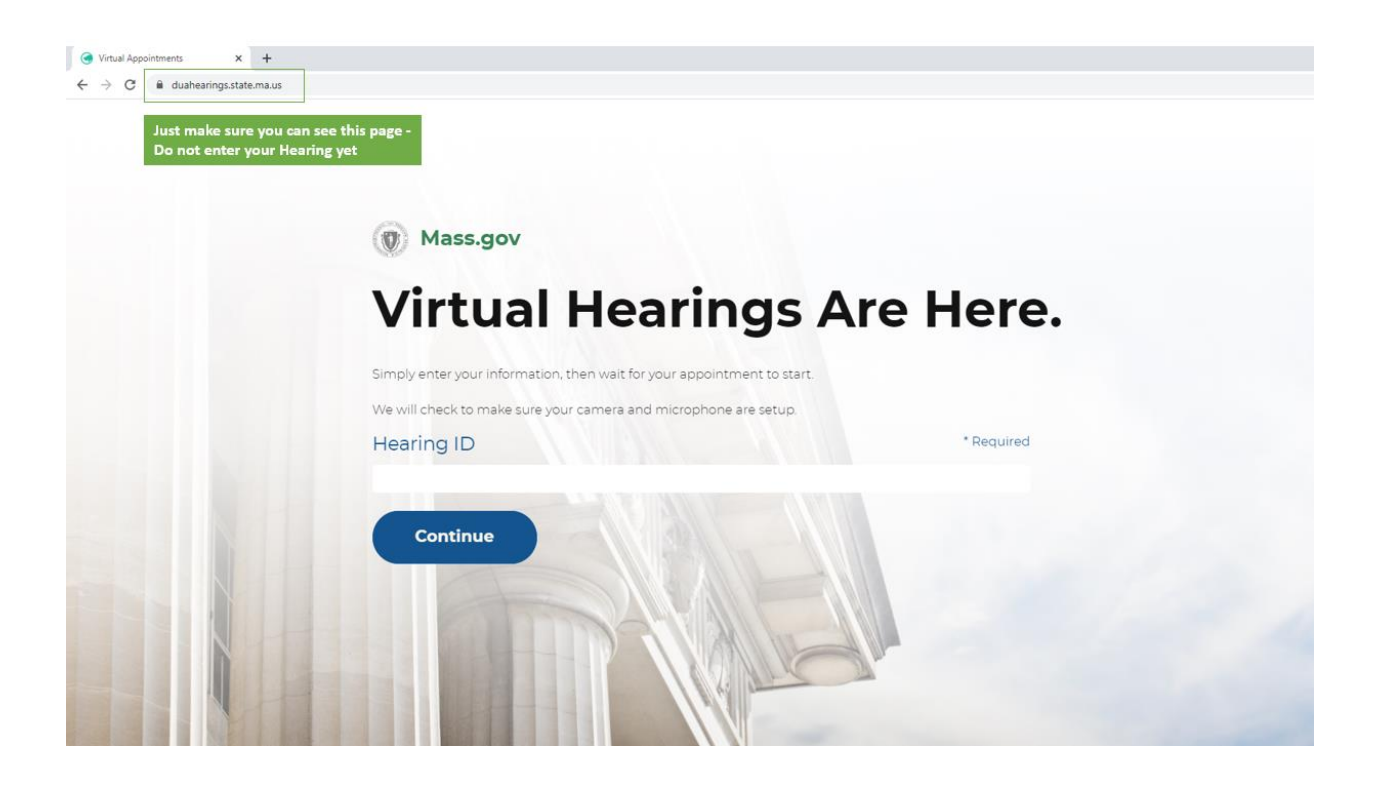

- 2) O Centro de audiências virtuais do Departamento de Desemprego usa o Cisco WebEx para realizar audiências virtuais. Você precisará baixar o aplicativo Cisco WebEx Meetings gratuito antes da data da audiência no dispositivo que pretende usar:
	- Aplicativo WebEx Meetings para [Computadores e dispositivos Windows](https://www.webex.com/downloads.html)
	- Aplicativo WebEx Meetings para [Computadores e dispositivos Apple](https://apps.apple.com/us/app/cisco-webex-meetings/id298844386)
	- Aplicativo WebEx Meetings para [Computadores e dispositivos Google](https://play.google.com/store/apps/details?id=com.cisco.webex.meetings)

Encontre instruções adicionais na seção "Baixando o WebEx", abaixo [link para a seção].

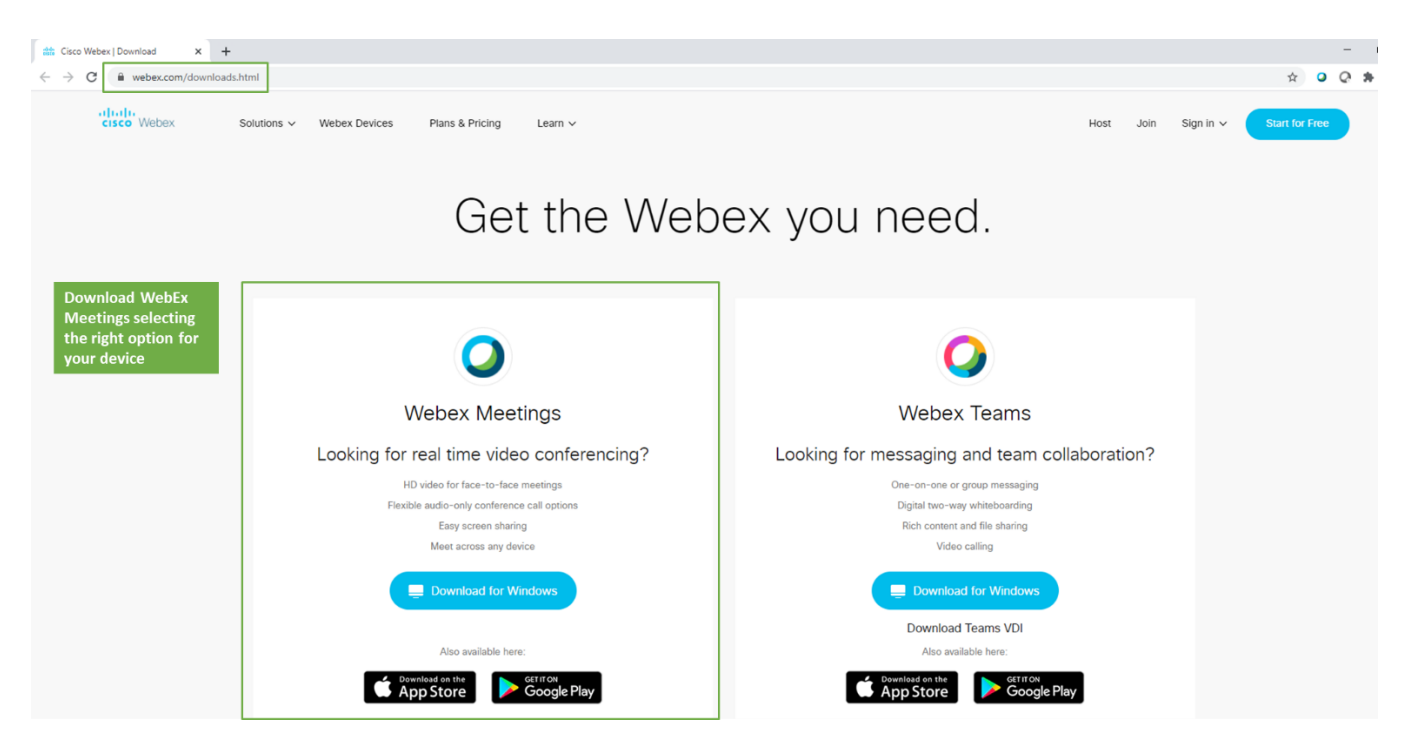

- 3) Depois de baixar o aplicativo WebEx Meetings, confirme se você pode entrar em uma reunião virtual usando a [Reunião de teste do WebEx.](https://www.webex.com/test-meeting.html)
	- Se tiver problemas durante o teste, pode encontrar instruções adicionais e suporte no Centro de [suporte para reuniões de teste do WebEx](https://help.webex.com/en-us/nti2f6w/Webex-Meetings-Join-a-Test-Meeting)

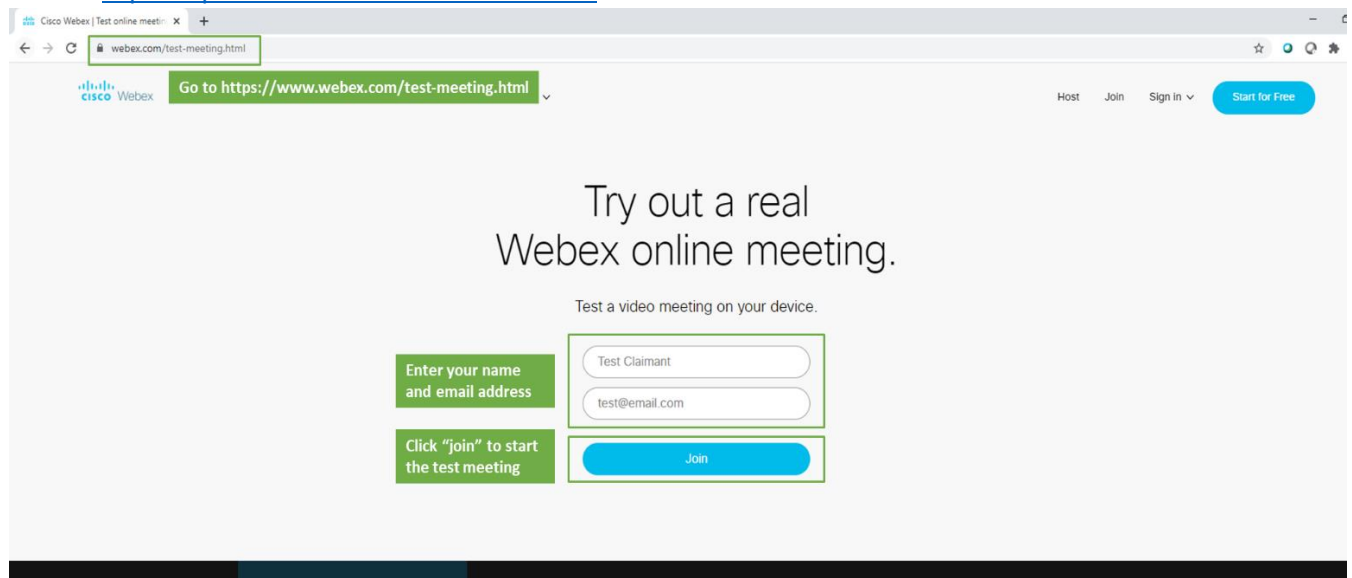

### <span id="page-5-0"></span>Comparecendo à sua audiência virtual - Requerentes

Para participar de sua audiência virtual como Requerente, siga os passos abaixo.

Se você pretendia trazer uma testemunha [Link para a seção] ou ser representado por um advogado [Link para a seção], leia também as instruções nestas seções. Você deve notificar o Departamento de Assistência por Desemprego se pretende ter representação. Para fazer isso, ligue para o Departamento de Audiências pelo telefone mostrado em sua Notificação de audiência virtual de PUA.

- 1. Faça login 5 a 10 minutos antes da hora marcada da audiência. Para fazer isso, clique no link fornecido no email de confirmação da audiência enviado d[e noreply@mass.gov.](mailto:noreply@mass.gov) Você também pode ir para o [Centro de](https://duahearings.state.ma.us/)  [audiências virtuais](https://duahearings.state.ma.us/) e digitar seu número de ID da audiência.
	- · Em qualquer dispositivo que esteja usando para participar, assegure-se de ter baixado o aplicativo Cisco [WebEx](https://www.webex.com/downloads.html) gratuito.
	- Tenha certeza de que está em um lugar silencioso e livre de distrações durante a sua audiência embora a audiência seja virtual, ela ainda é um procedimento jurídico formal.

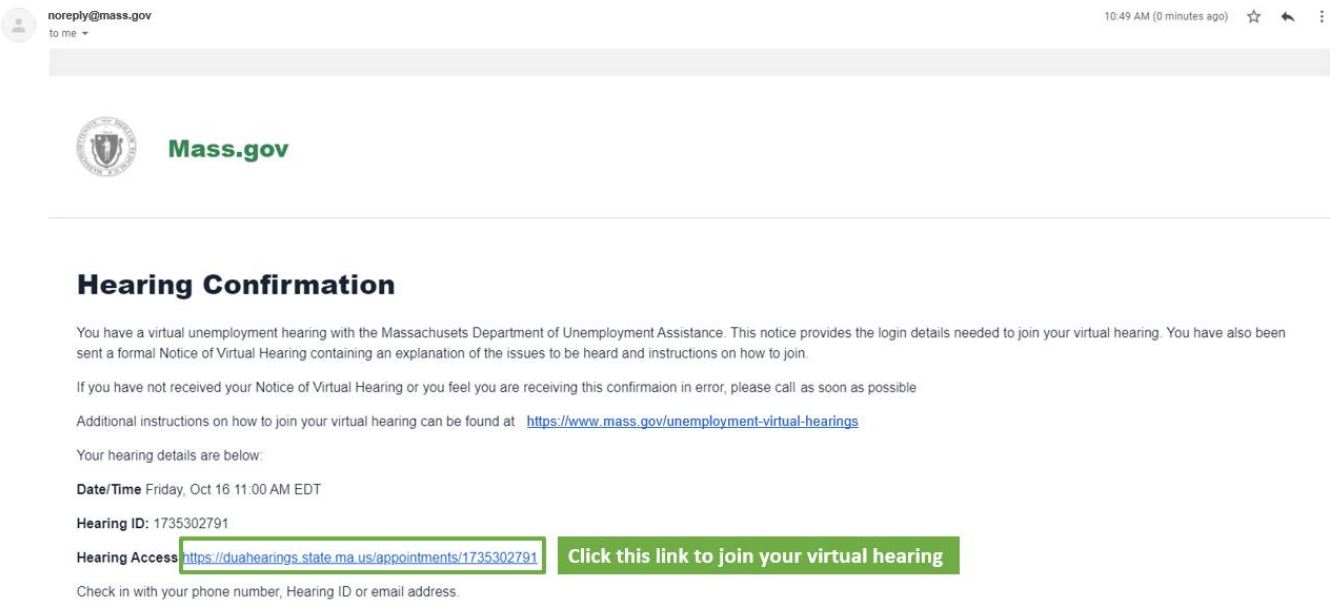

\*Please do not share your Hearing ID number with anyone you do not intend to join your hearing (witness or legal representation, should you choose to include them).

2. Leia os Termos e Condições das Audiências Virtuais do DUA e clique em "Accept" (Aceitar) na parte inferior da tela para continuar.

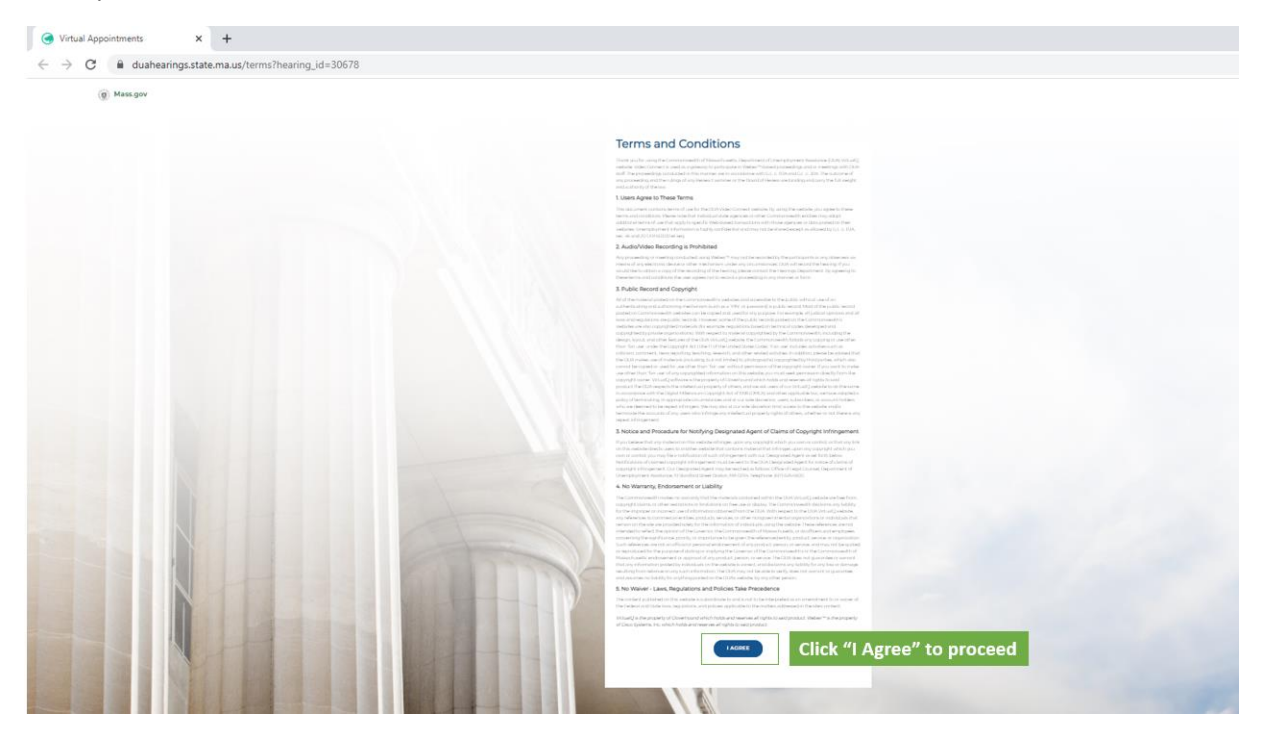

3. Depois disso, você selecionará sua função na audiência - para ser requerente, selecione "I'm a Claimant" (Sou requerente).

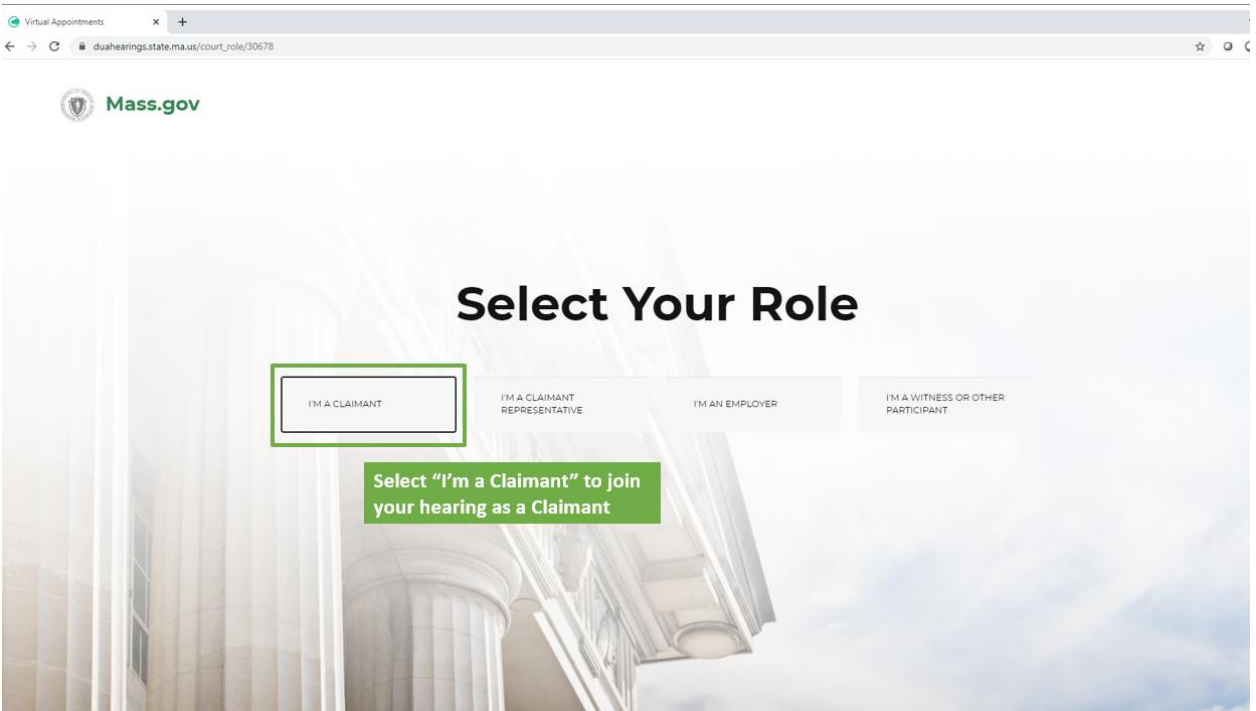

- 4. Isso o levará a uma sala de espera virtual, onde verá uma mensagem informando que a audiência começará em breve.
	- Clique em Permitir notificações para garantir que receberá uma notificação quando a sua audiência começar.
	- Verifique se seu status está em "Disponível" para que você possa ser chamado para a audiência

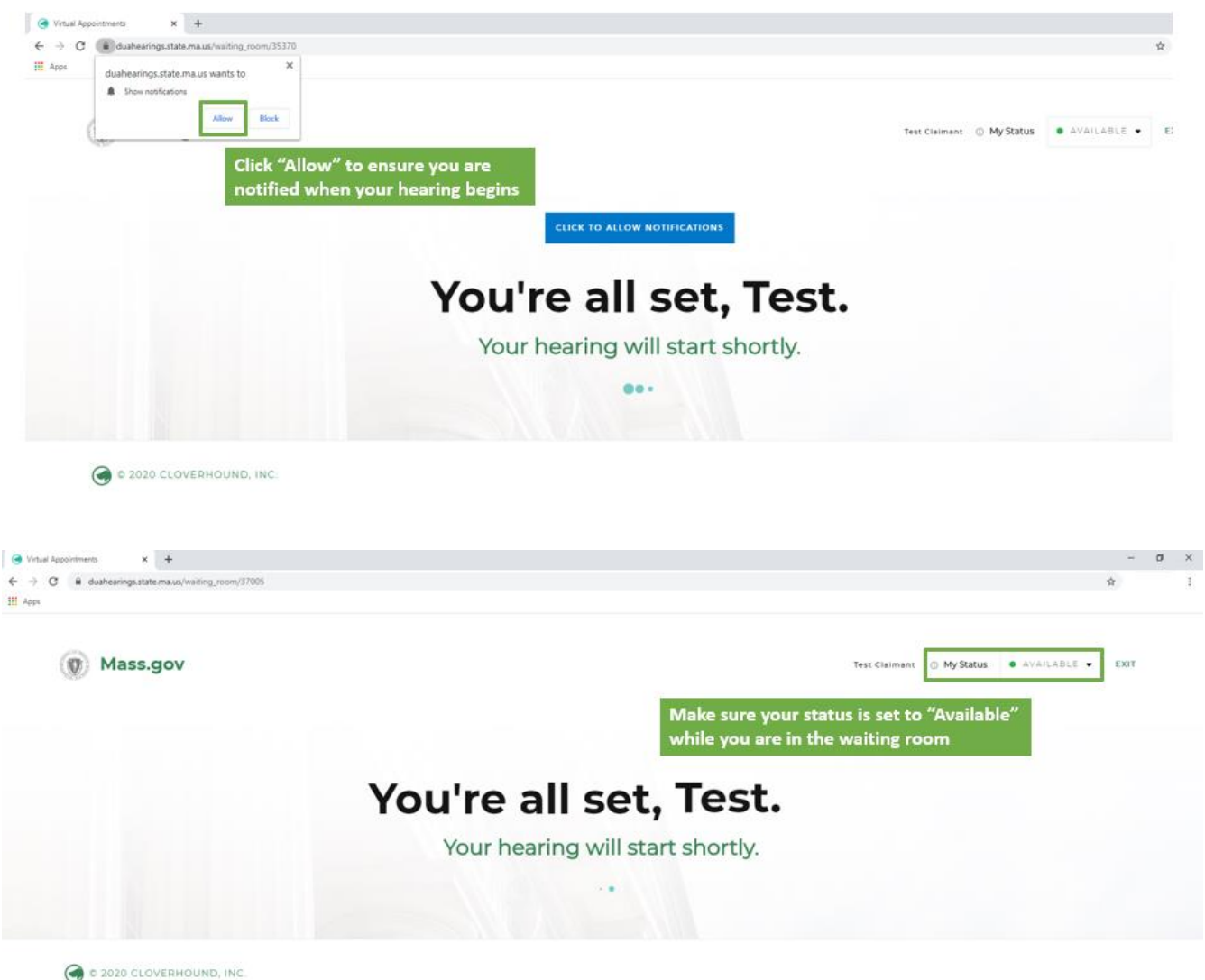

5. Na hora da audiência, o examinador da revisão iniciará a audiência e você verá uma notificação pop-up o instruindo a entrar na audiência - Clique no botão verde "Enter Hearing" (Entrar na audiência) para entrar.

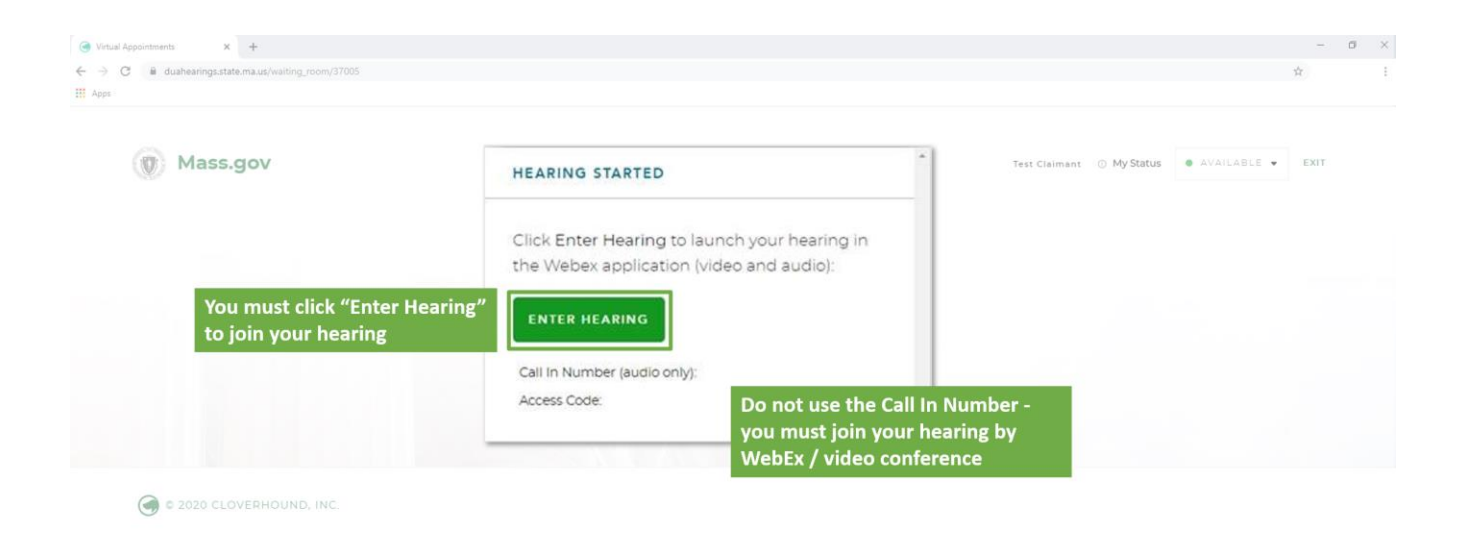

6. Isto abrirá uma nova janela no WebEx, e você verá as opções para conectar seu áudio e vídeo. Depois, clique em "Join" (Entrar) para entrar na audiência. Note que são necessárias conexões de áudio e vídeo para audiências virtuais, portanto assegure-se de que as duas conexões estão ligadas.

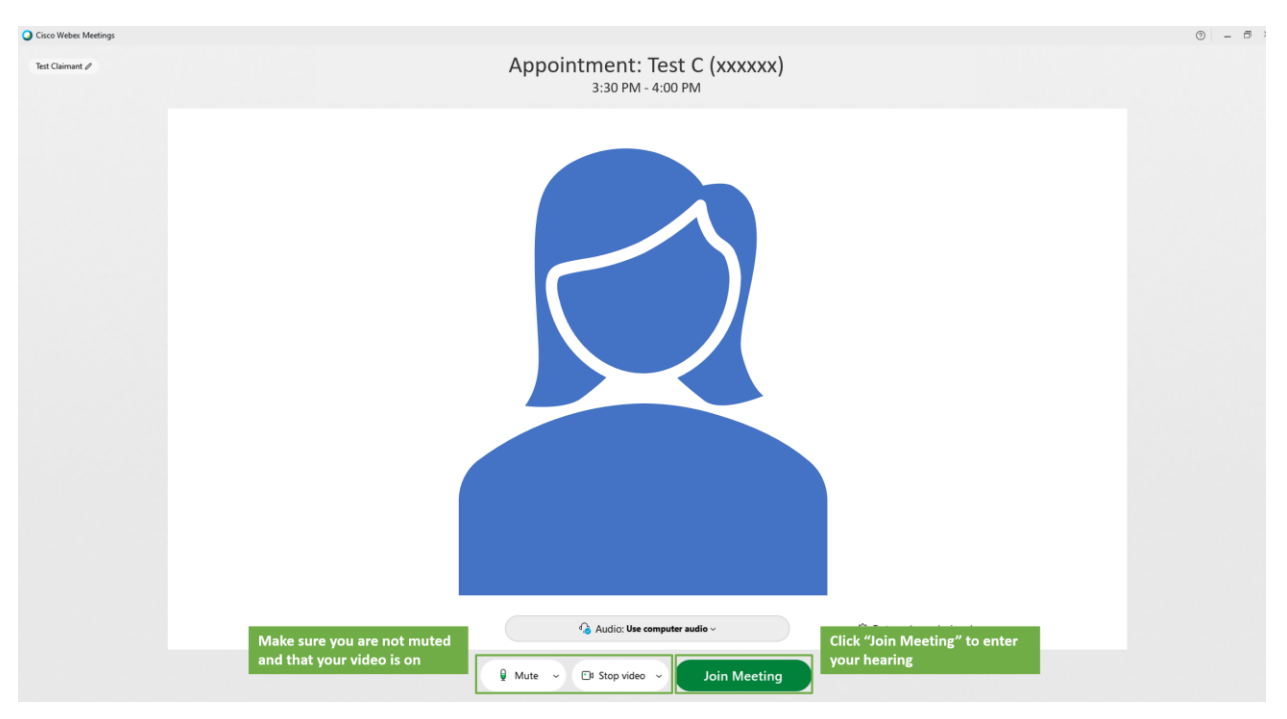

7. Depois de ter entrado na audiência virtual, você deverá poder ver e ouvir o examinador da revisão e ele poderá vê-lo e ouvi-lo. Então, o examinador da revisão iniciará os procedimentos.

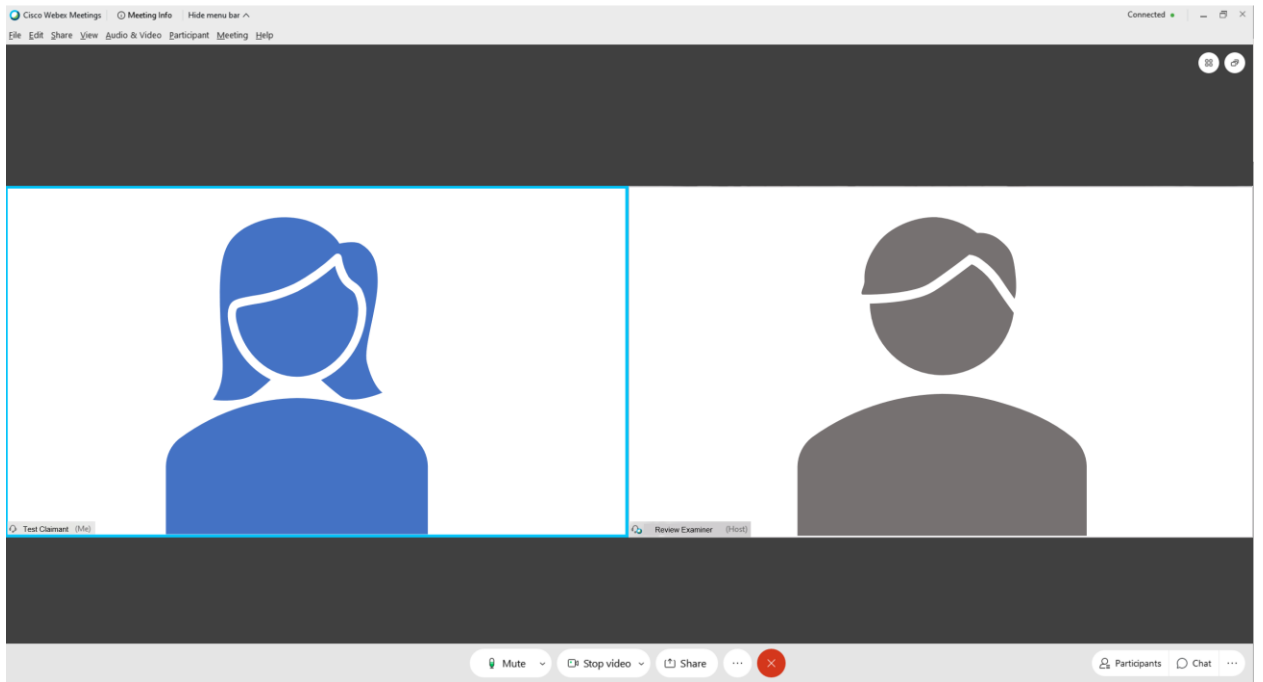

8. Quando a audiência terminar, certifique-se por favor de sair de todas as janelas do Webex e do navegador de internet que usou durante a audiência.

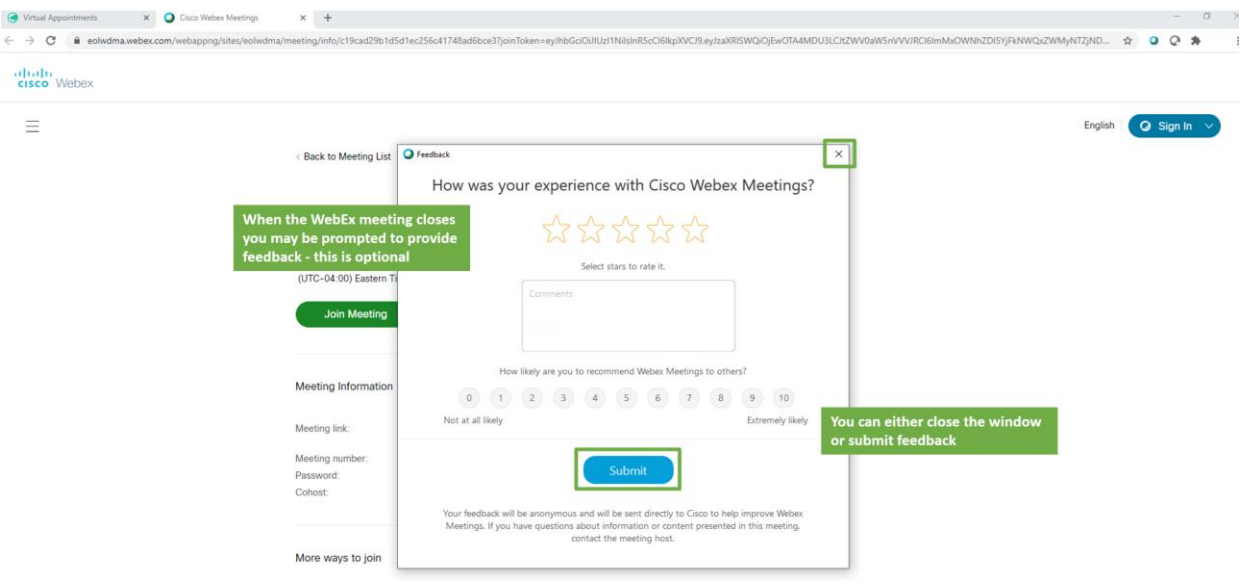

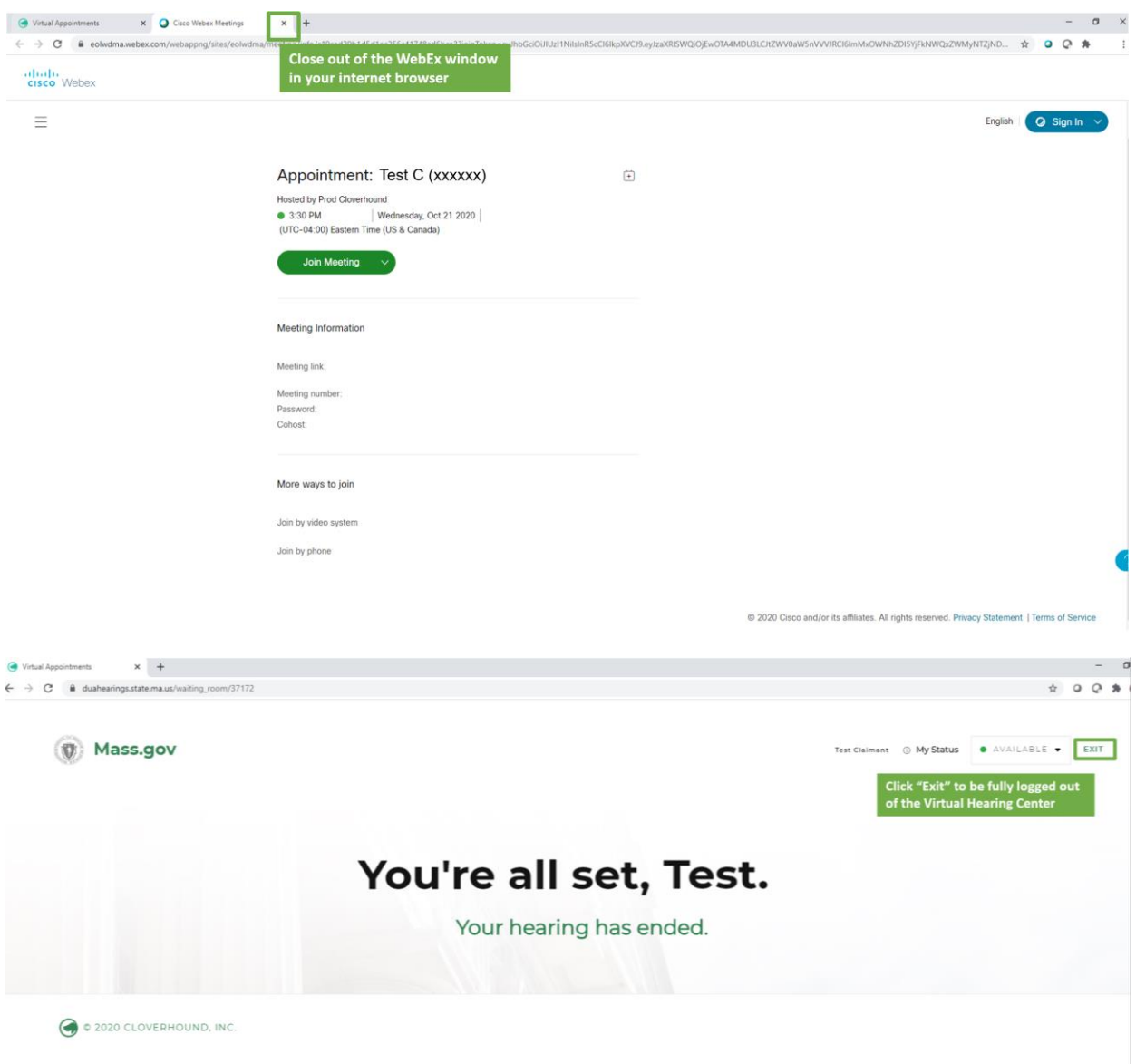

### <span id="page-12-0"></span>Comparecendo à sua audiência virtual - Testemunhas

Se você for uma testemunha que concordou em testemunhar em favor do requerente, certifique-se de que o requerente compartilhou com você o número da ID de audiência incluído no e-mail de confirmação da audiência virtual do requerente.

Pelo menos 48 horas antes da audiência, complete os passos listados em "Preparar e testar seus sistema", acima nesta página.

Para participar da audiência virtual como testemunha, faça o seguinte:

- 1. Faça login 5 a 10 minutos antes da hora marcada da audiência. Para fazer isso, vá para o Centro de [audiências virtuais](https://duahearings.state.ma.us/) e digite o número da ID da audiência que o requerente forneceu a você.
	- Em qualquer dispositivo que esteja usando para participar, assegure-se de ter baixado o aplicativo Cisco [WebEx](https://www.webex.com/downloads.html) gratuito.
	- Tenha certeza de que está em um lugar silencioso e livre de distrações durante a sua audiência embora a audiência seja virtual, ela ainda é um procedimento jurídico formal.

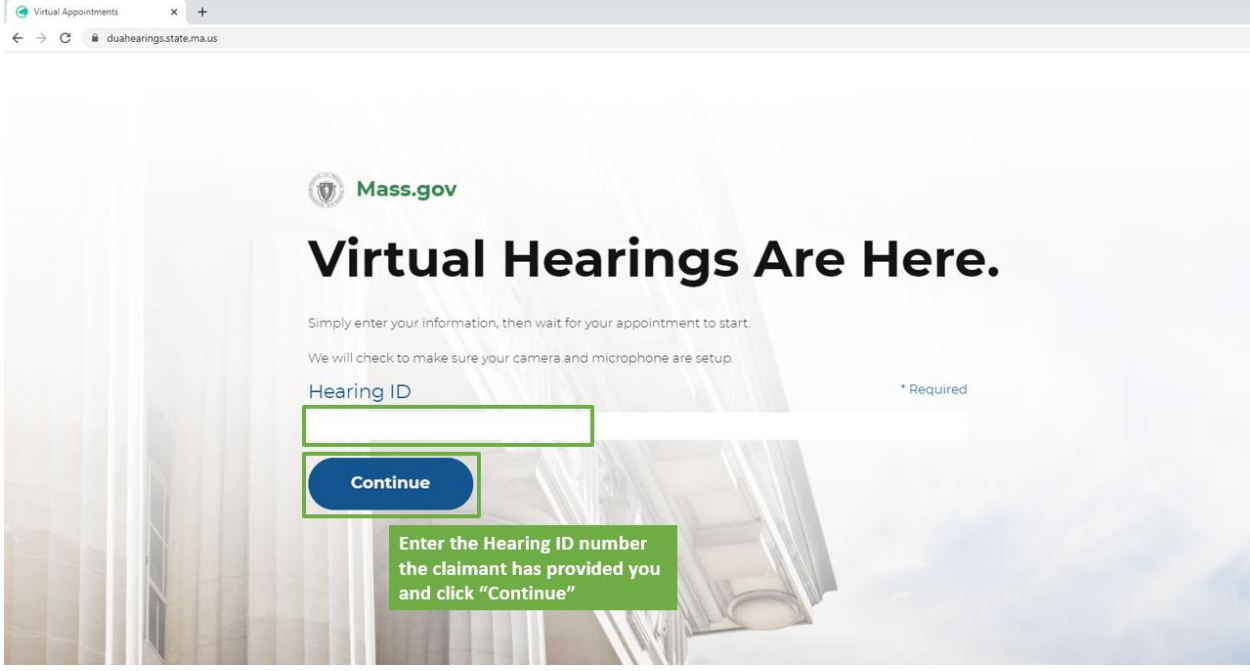

2. Leia os Termos e Condições das Audiências Virtuais do DUA e clique em "Accept" (Aceitar) na parte inferior da tela para continuar.

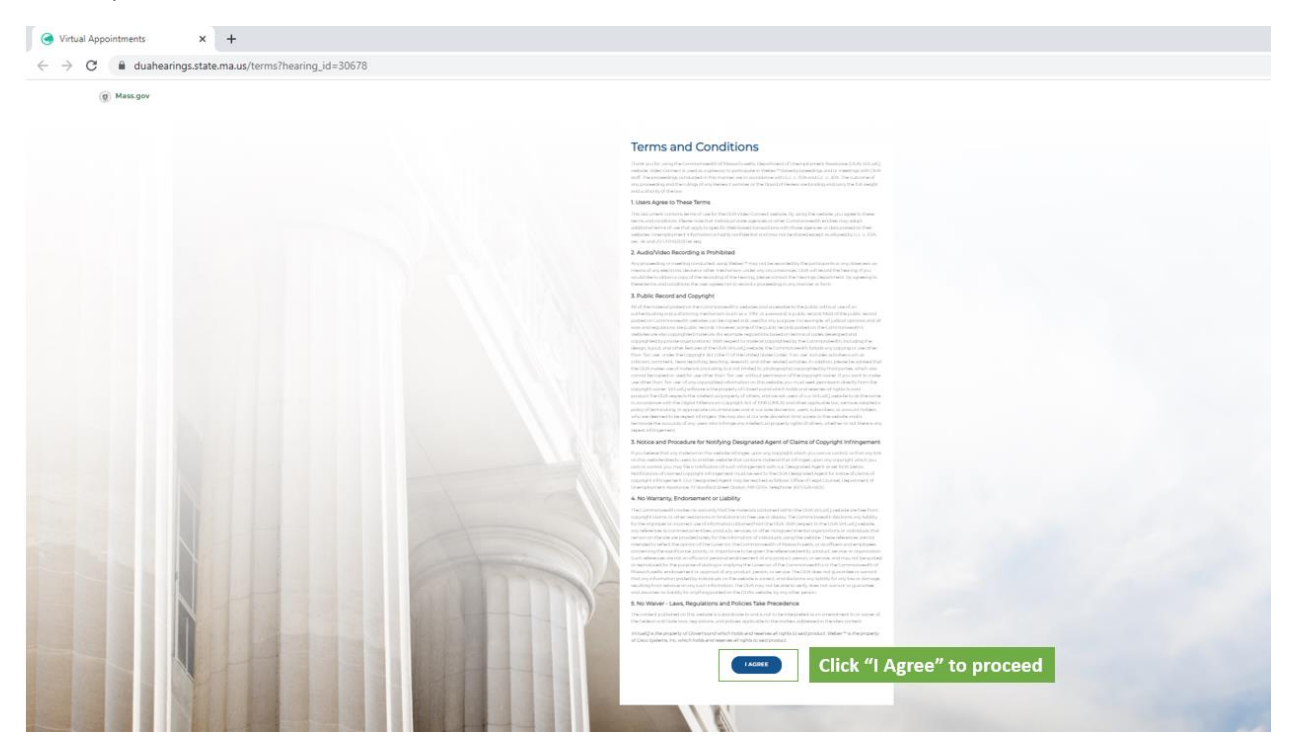

- 3. Depois disso, você selecionará sua função na audiência para ser testemunha, selecione "I'm a Witness or other participant" (Sou testemunha ou outro participante).
	- Será pedido que você digite seu nome, sobrenome e e-mail para entrar na audiência (para identificação).

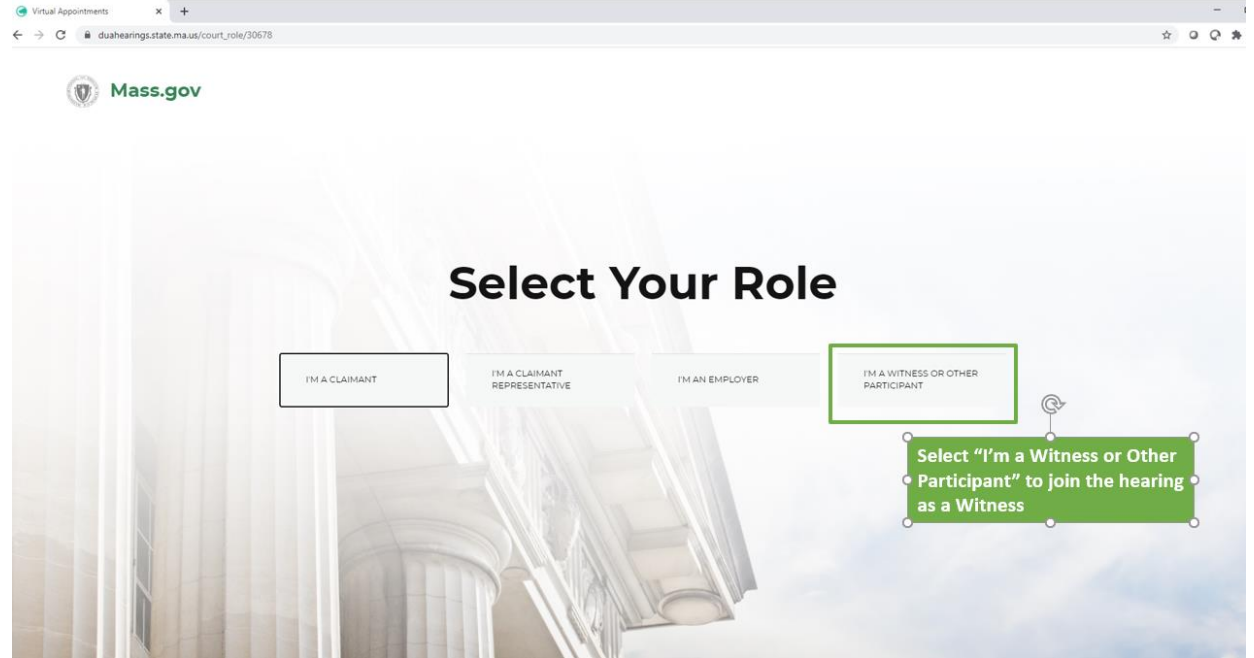

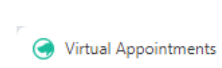

 $\mathbf{x}$  +

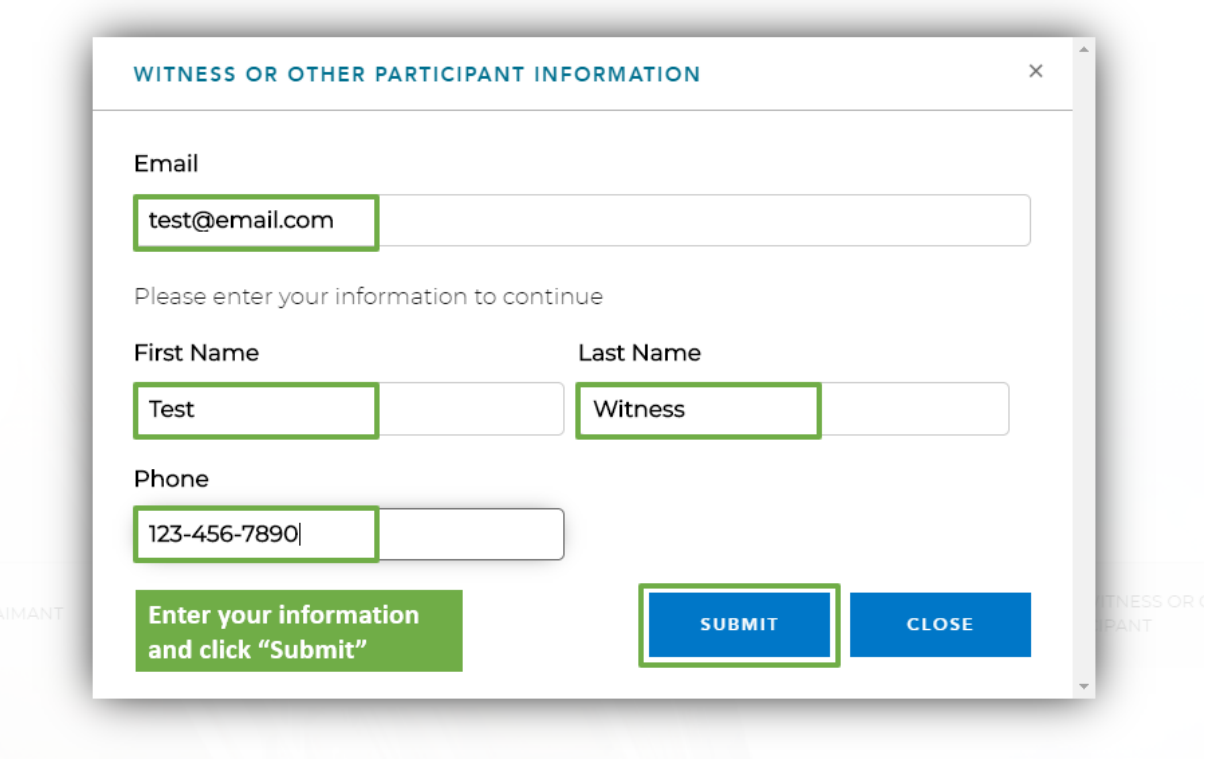

- 4. Isso o levará a uma sala de espera virtual, onde verá uma mensagem informando que a audiência começará em breve.
	- Clique em permitir notificações para garantir que receberá uma notificação quando a sua audiência começar.
	-

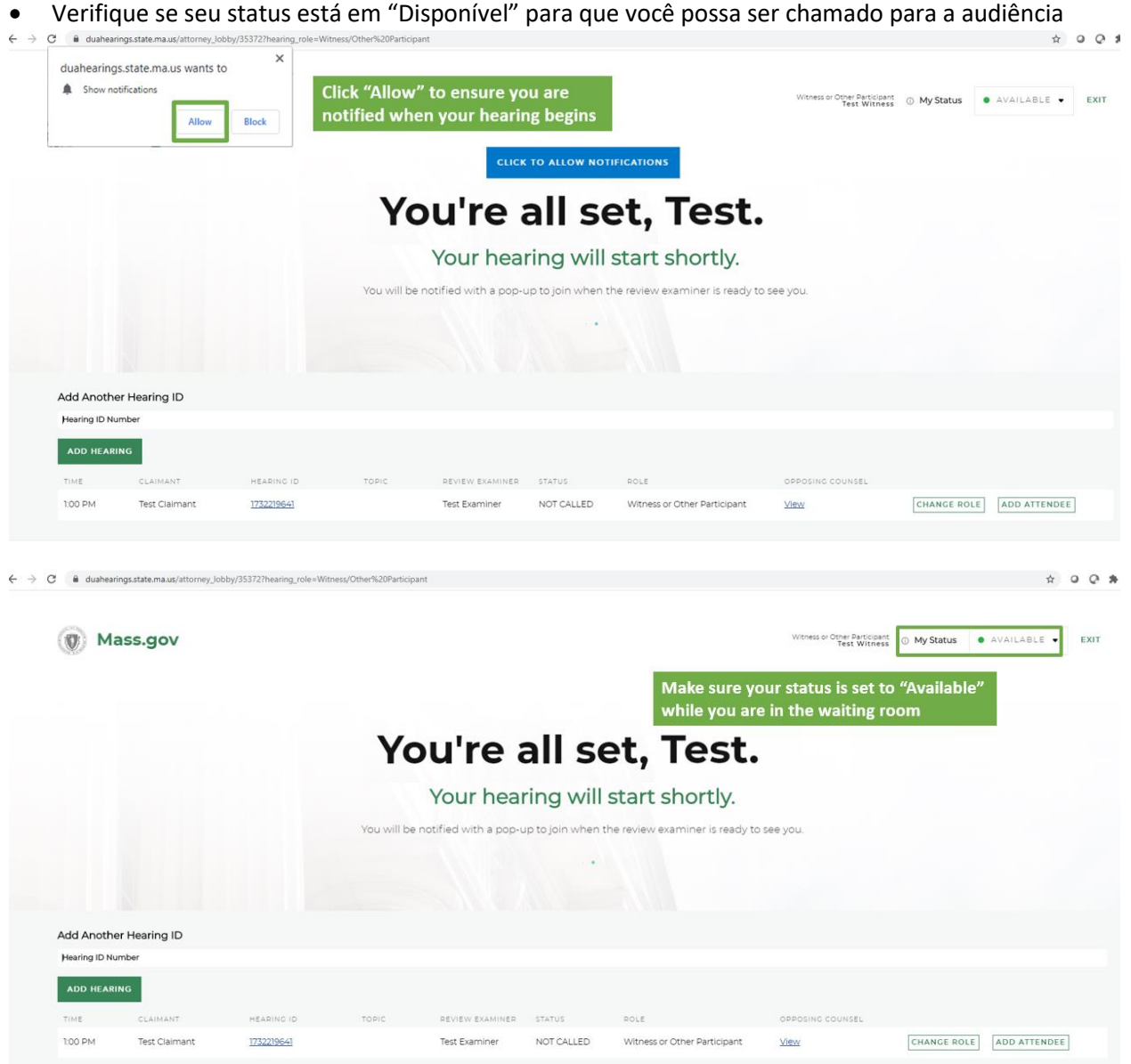

5. Na hora da audiência, o examinador da revisão iniciará a audiência e você verá uma notificação pop-up dizendo para você entrar na audiência - Clique no botão verde "Enter Hearing" (Entrar na audiência) para entrar.

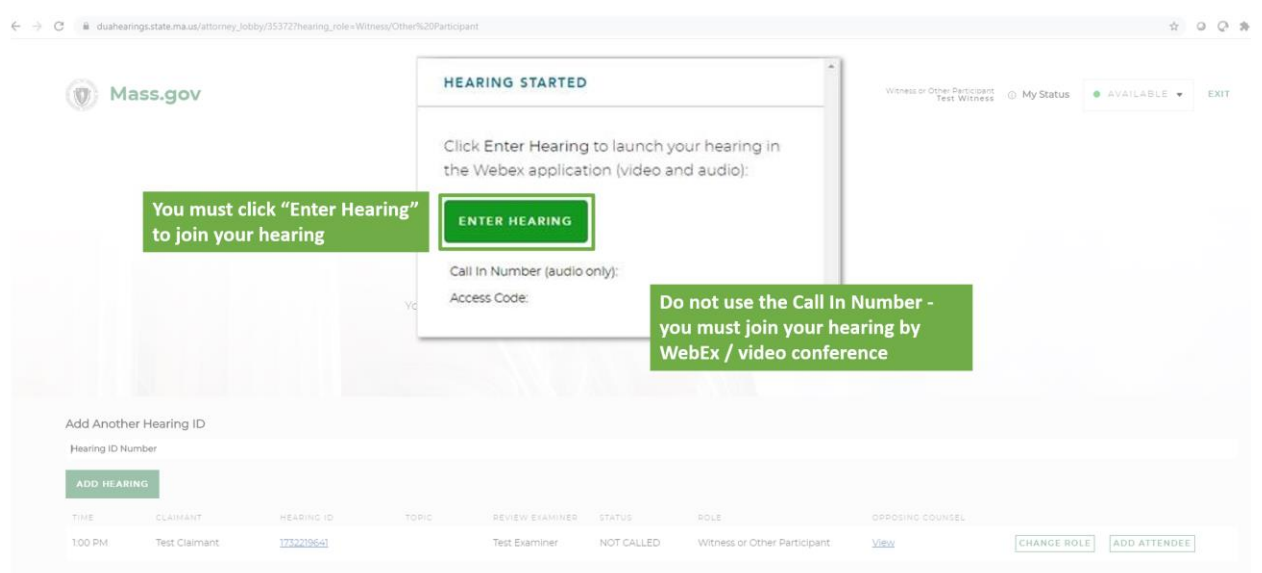

6. Isto abrirá uma nova janela no WebEx, e você verá as opções para conectar seu áudio e vídeo. Note que são necessárias conexões de áudio e vídeo para audiências virtuais, portanto assegure-se de que as duas conexões estão ligadas. Depois, clique em "Join" (Entrar) para entrar na audiência.

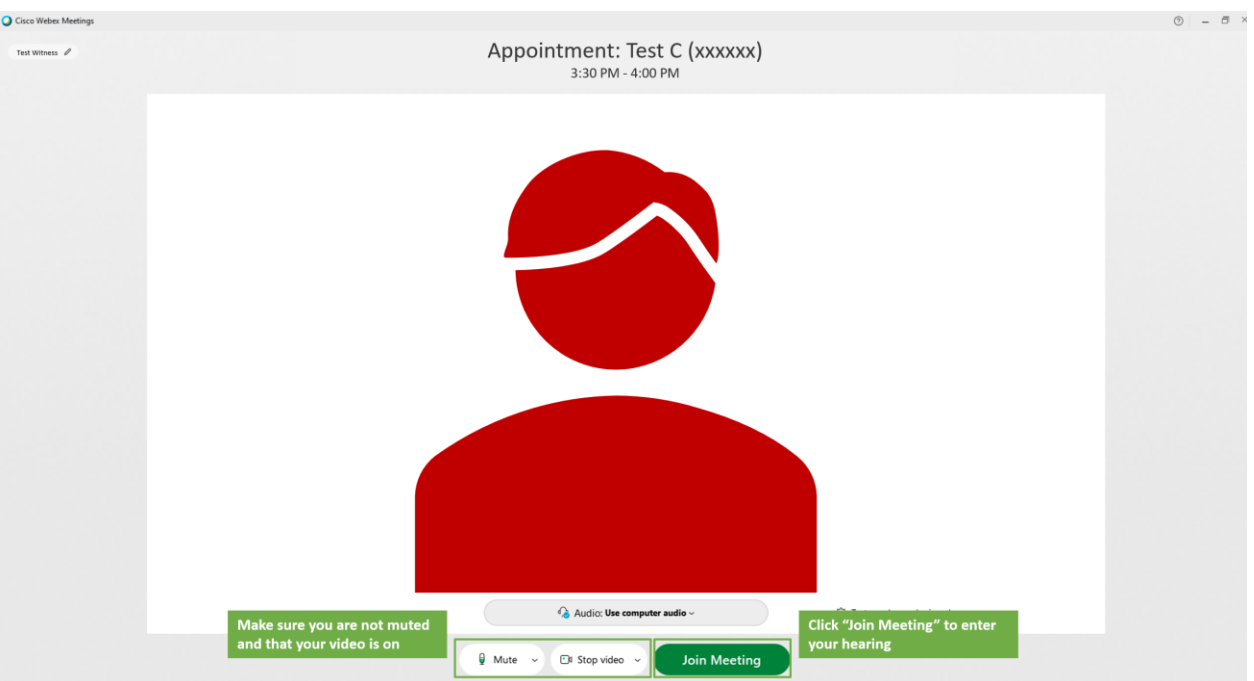

- 7. Depois de ter entrado na audiência virtual, você deverá poder ver e ouvir o examinador da revisão e o requerente, e ele poderá vê-lo e ouvi-lo. Então, o examinador da revisão iniciará os procedimentos.
	- Se for necessário o isolamento de testemunhas, você será colocado em uma sala separada ou na sala de espera até que o examinador esteja pronto para que você dê seu testemunho.

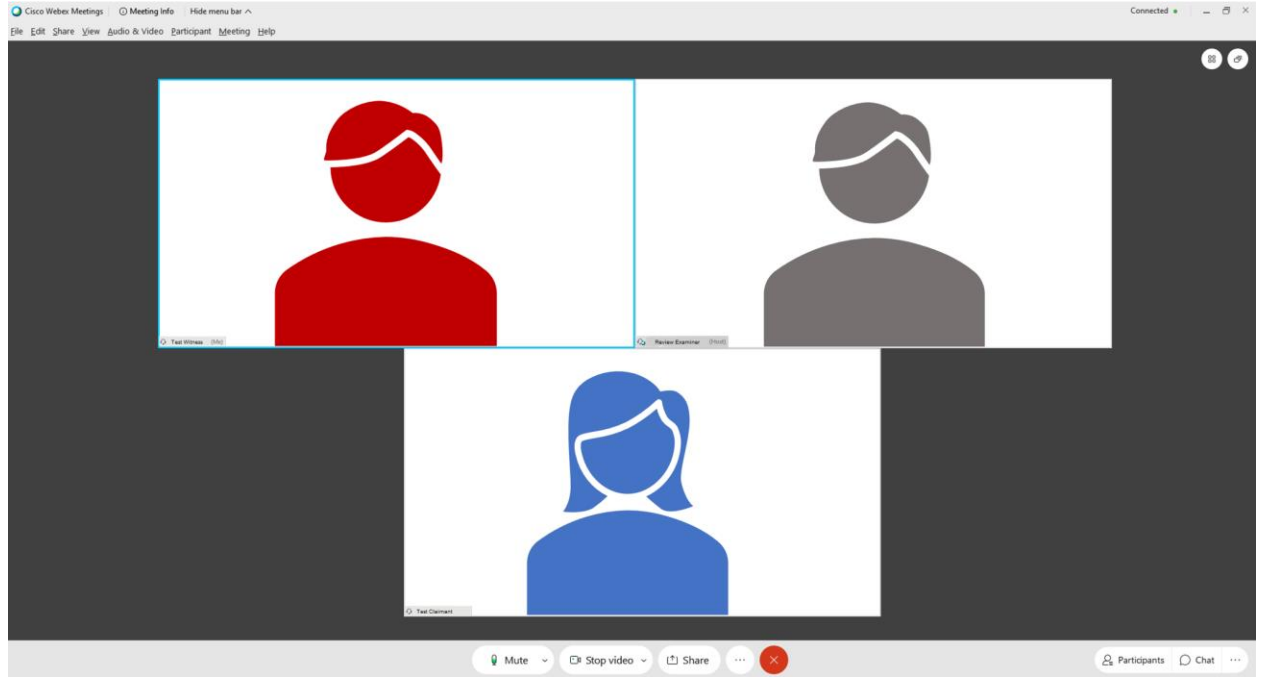

8. Quando a audiência terminar, certifique-se por favor de sair de todas as janelas do Webex e do navegador de internet que usou durante a audiência.

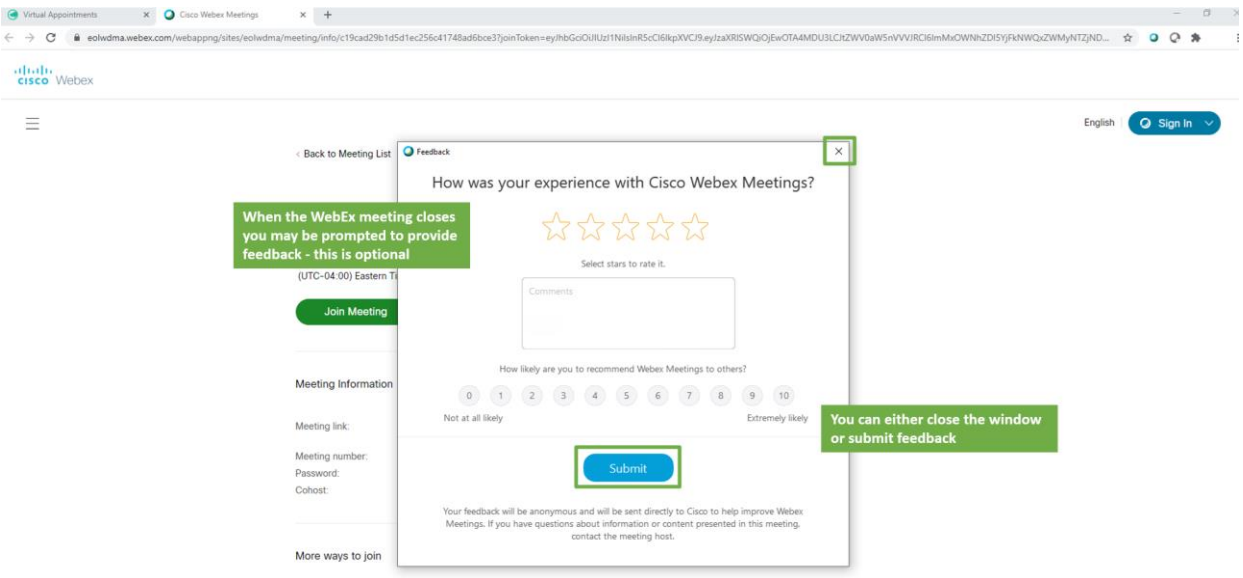

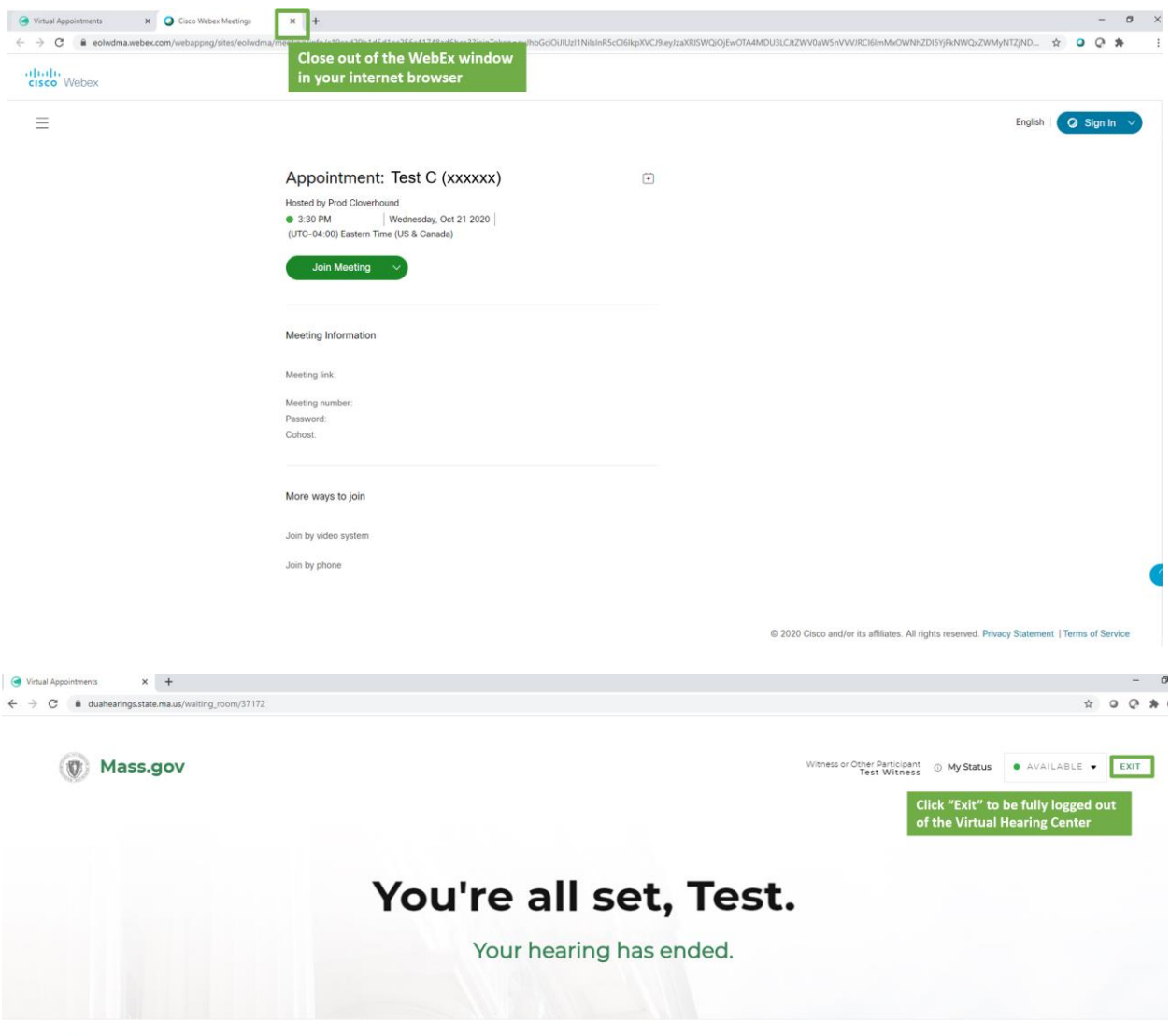

C 0 2020 CLOVERHOUND, INC.

# <span id="page-19-0"></span>Comparecendo à sua audiência virtual - Advogados e Representantes

Se você tiver um advogado ou representante que participará da audiência virtual em seu nome, ligue para o Departamento de Audiências pelo número mostrado em sua Notificação de audiência virtual de PUA o mais breve possível para que sejam registados.

Pelo menos 48 horas antes da audiência, complete os passos listados em "Preparar e testar seus sistema", acima nesta página.

Para participar da audiência virtual como Advogado ou Representante, faça o seguinte:

- 1. Faça login 5 a 10 minutos antes da hora marcada da audiência. Para fazer isso, vá para o Centro de [audiências virtuais](https://duahearings.state.ma.us/) e digite o número da ID da audiência que o requerente forneceu a você.
	- Em qualquer dispositivo que esteja usando para participar, assegure-se de ter baixado o aplicativo Cisco [WebEx](https://www.webex.com/downloads.html) gratuito.

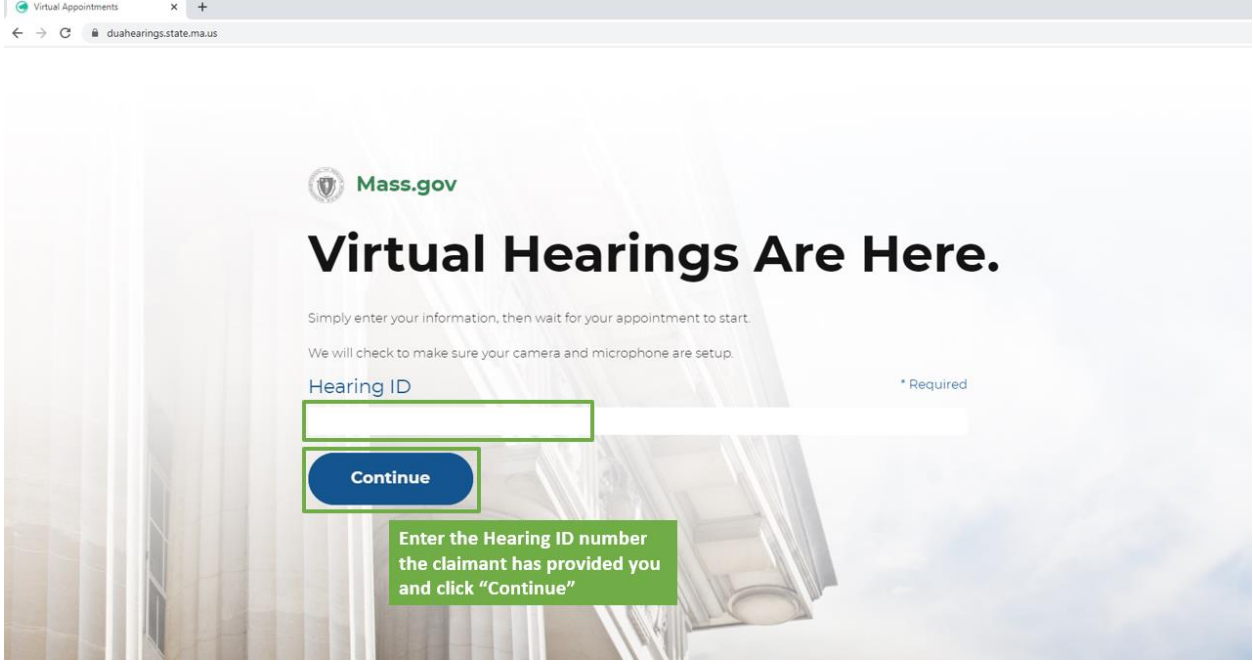

2. Leia os Termos e Condições das Audiências Virtuais do DUA e clique em "Accept" (Aceitar) na parte inferior da tela para continuar.

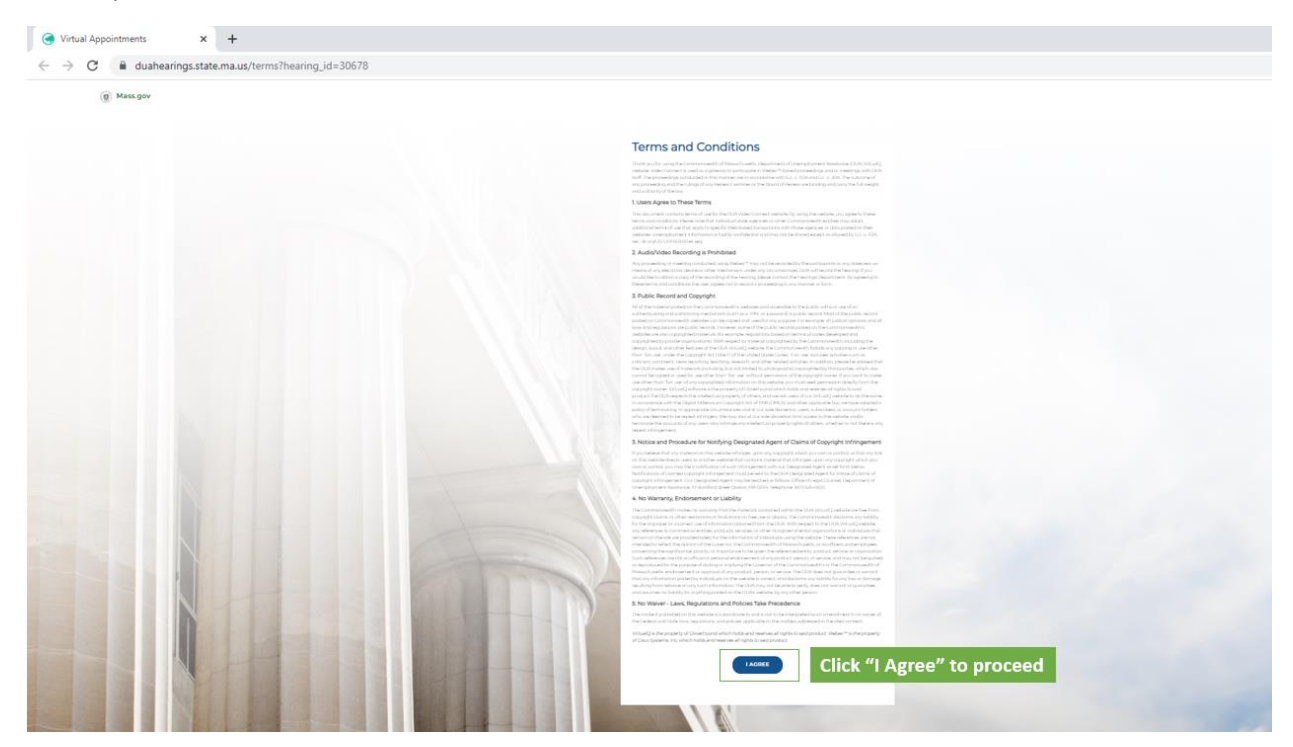

- 3. Depois disso, você selecionará sua função na audiência para ser Advogado ou Representante, selecione "I'm an Attorney/Representative" (Sou Advogado/Representante).
	- Será pedido que você digite seu nome, sobrenome e e-mail para entrar na audiência (para identificação).

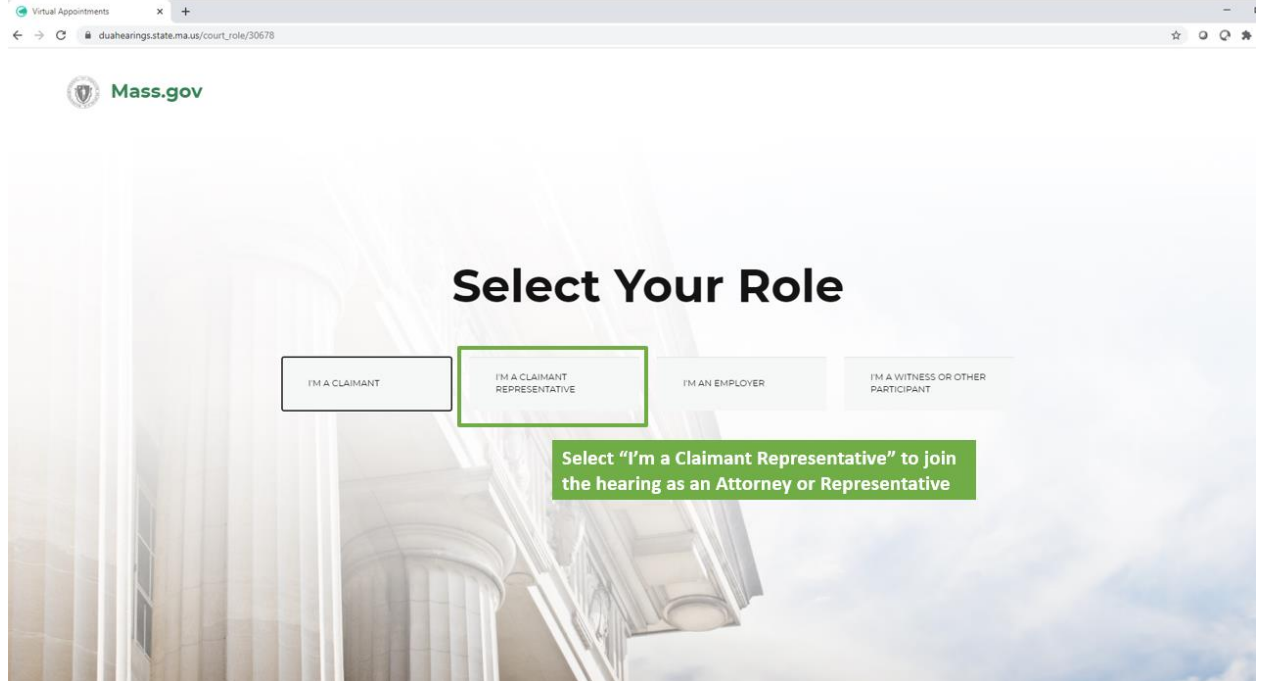

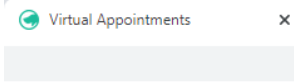

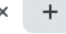

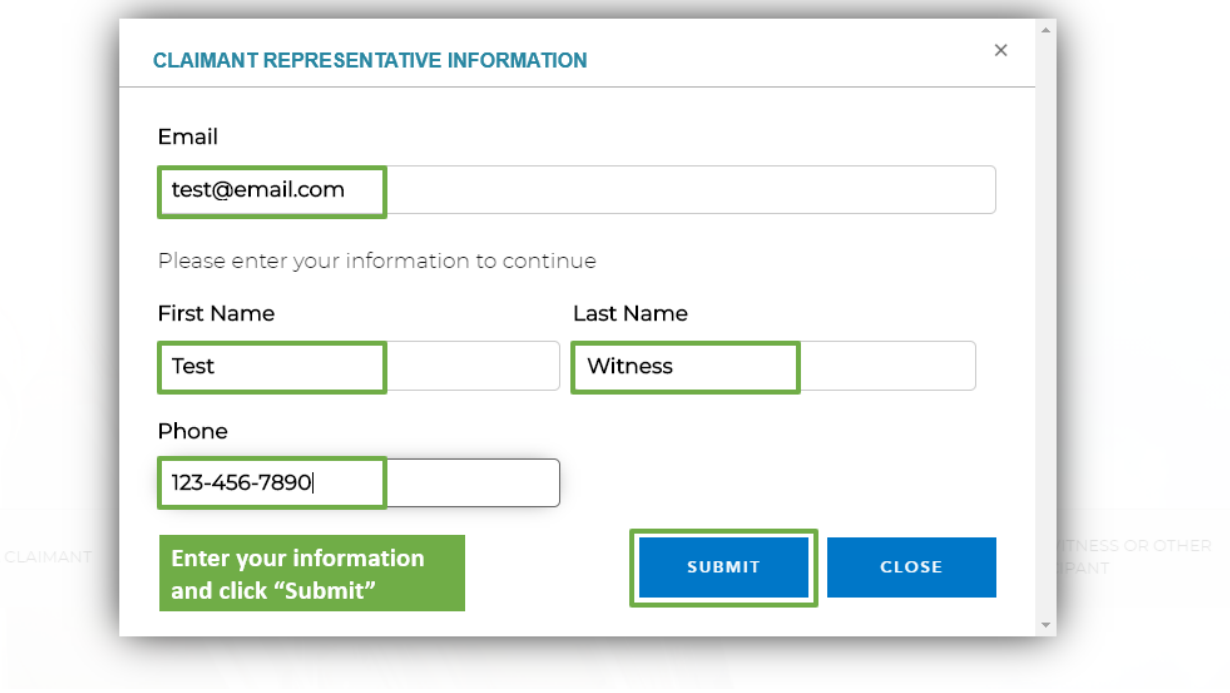

- 4. Isso o levará a uma sala de espera virtual, onde verá uma mensagem informando que a audiência começará em breve.
	- Clique em Permitir notificações para garantir que receberá uma notificação quando a sua audiência começar.
	- Verifique se seu status está em "Disponível" para que você possa ser chamado para a audiência

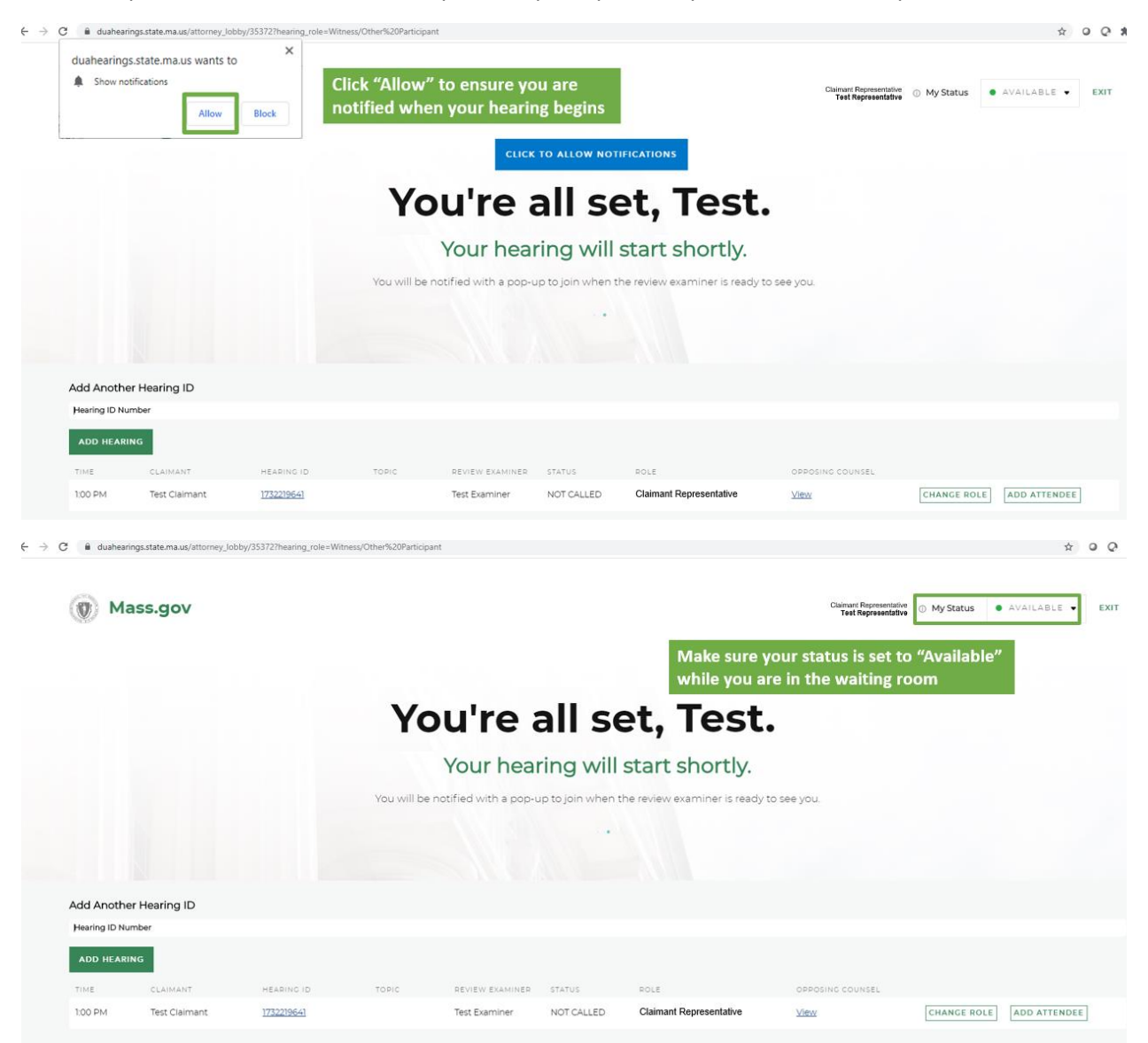

5. Na hora da audiência, o examinador da revisão iniciará a audiência e você verá uma notificação pop-up dizendo para você entrar na audiência - Clique no botão verde "Enter Hearing" (Entrar na audiência) para entrar.

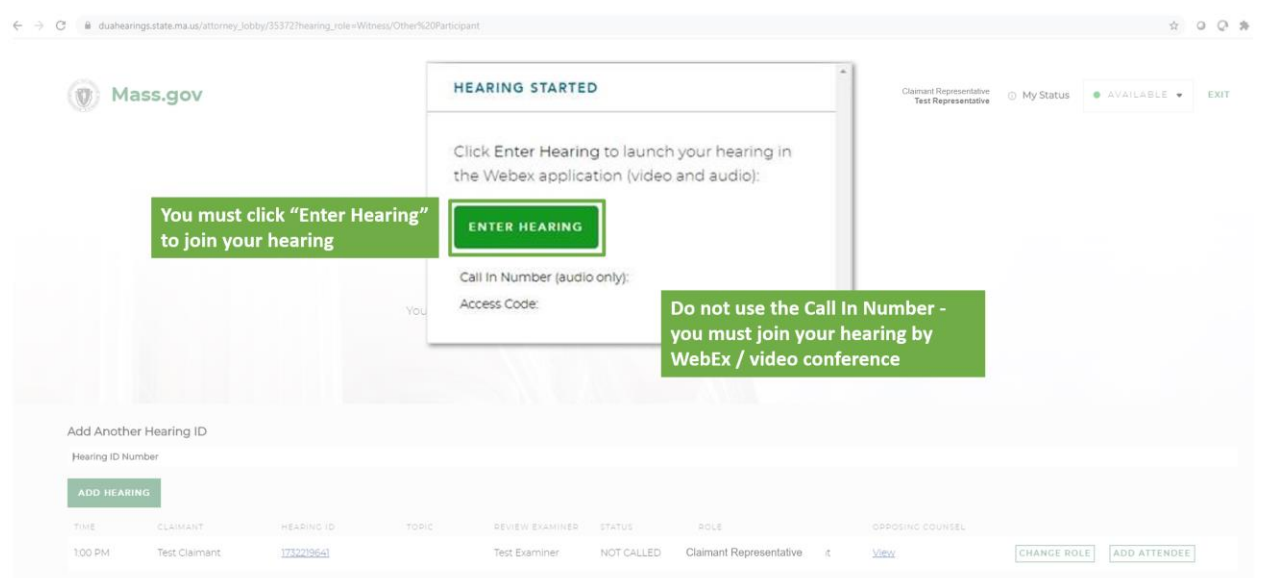

6. Isto abrirá uma nova janela no WebEx, e você verá as opções para conectar seu áudio e vídeo. Note que são necessárias conexões de áudio e vídeo para audiências virtuais, portanto assegure-se de que as duas conexões estão ligadas. Depois, clique em "Join Meeting" (Entrar na reunião) para entrar na audiência.

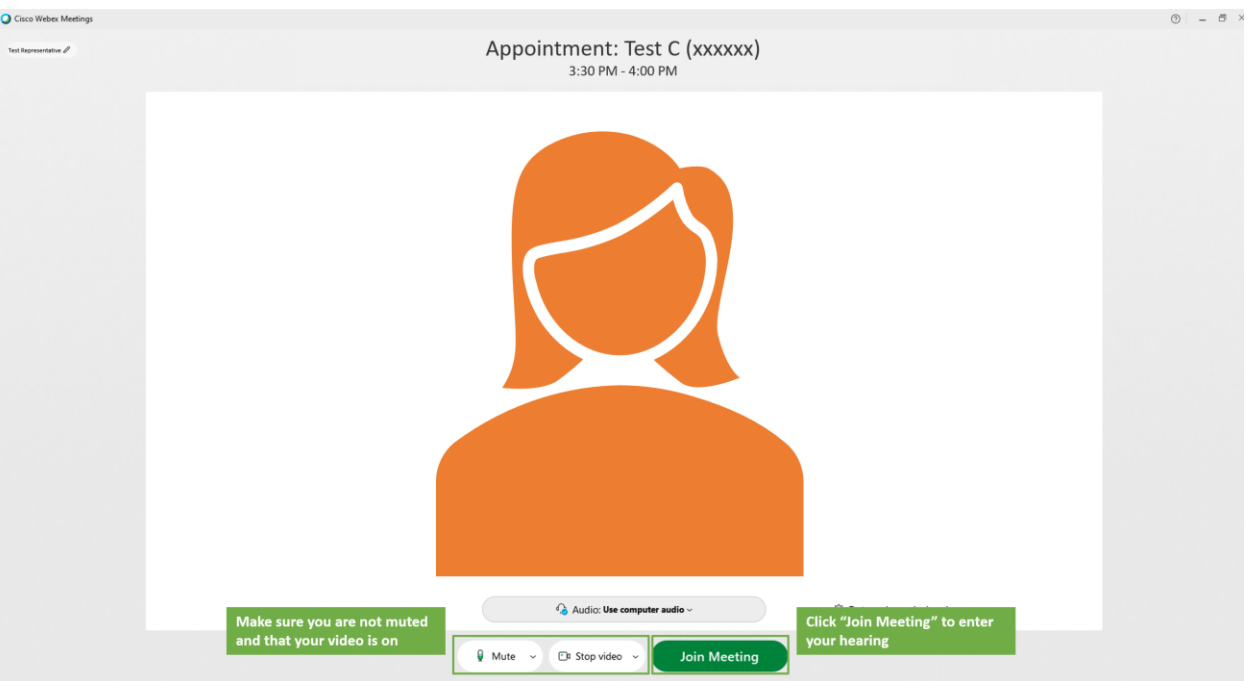

7. Depois de ter entrado na audiência virtual, você deverá poder ver e ouvir o examinador da revisão e o requerente, e ele poderá vê-lo e ouvi-lo. Então, o examinador da revisão iniciará os procedimentos.

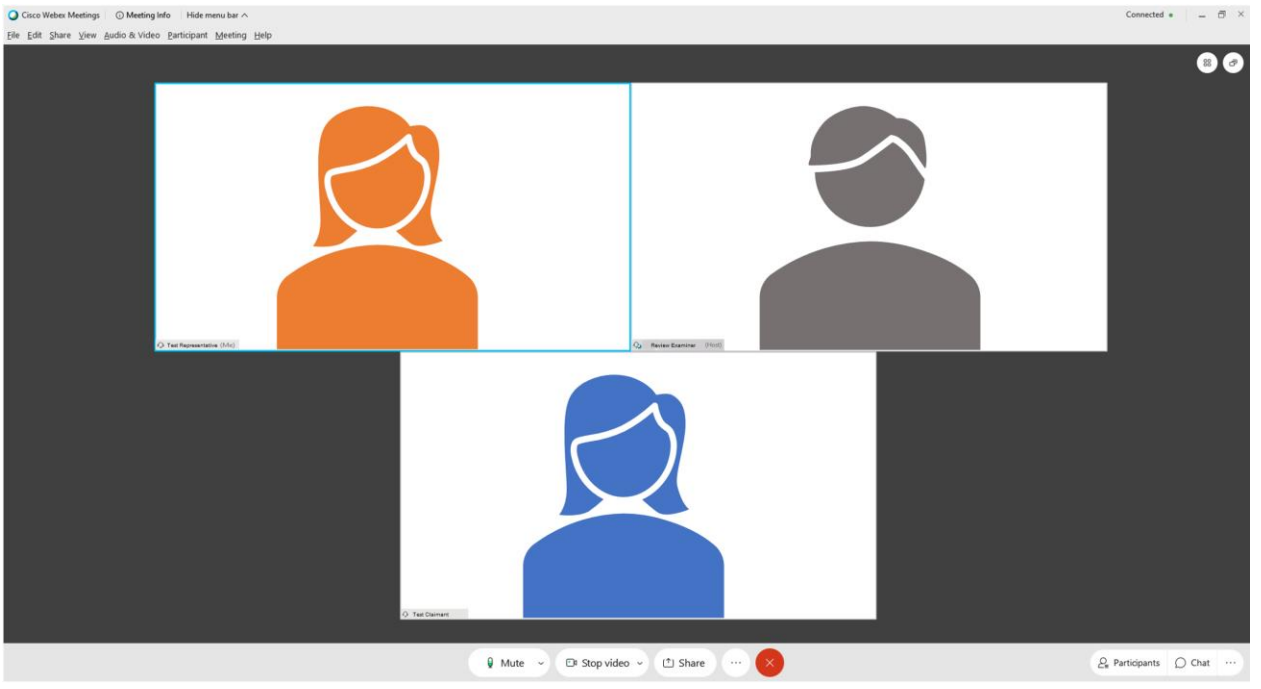

8. Quando a audiência terminar, certifique-se por favor de sair de todas as janelas do Webex e do navegador de internet que usou durante a audiência.

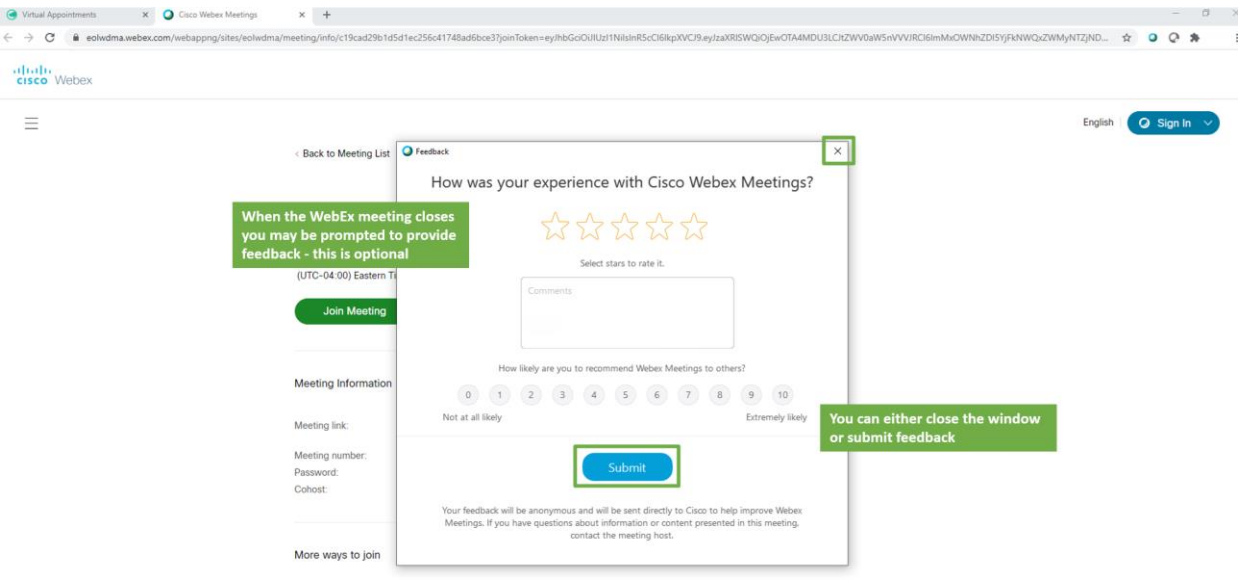

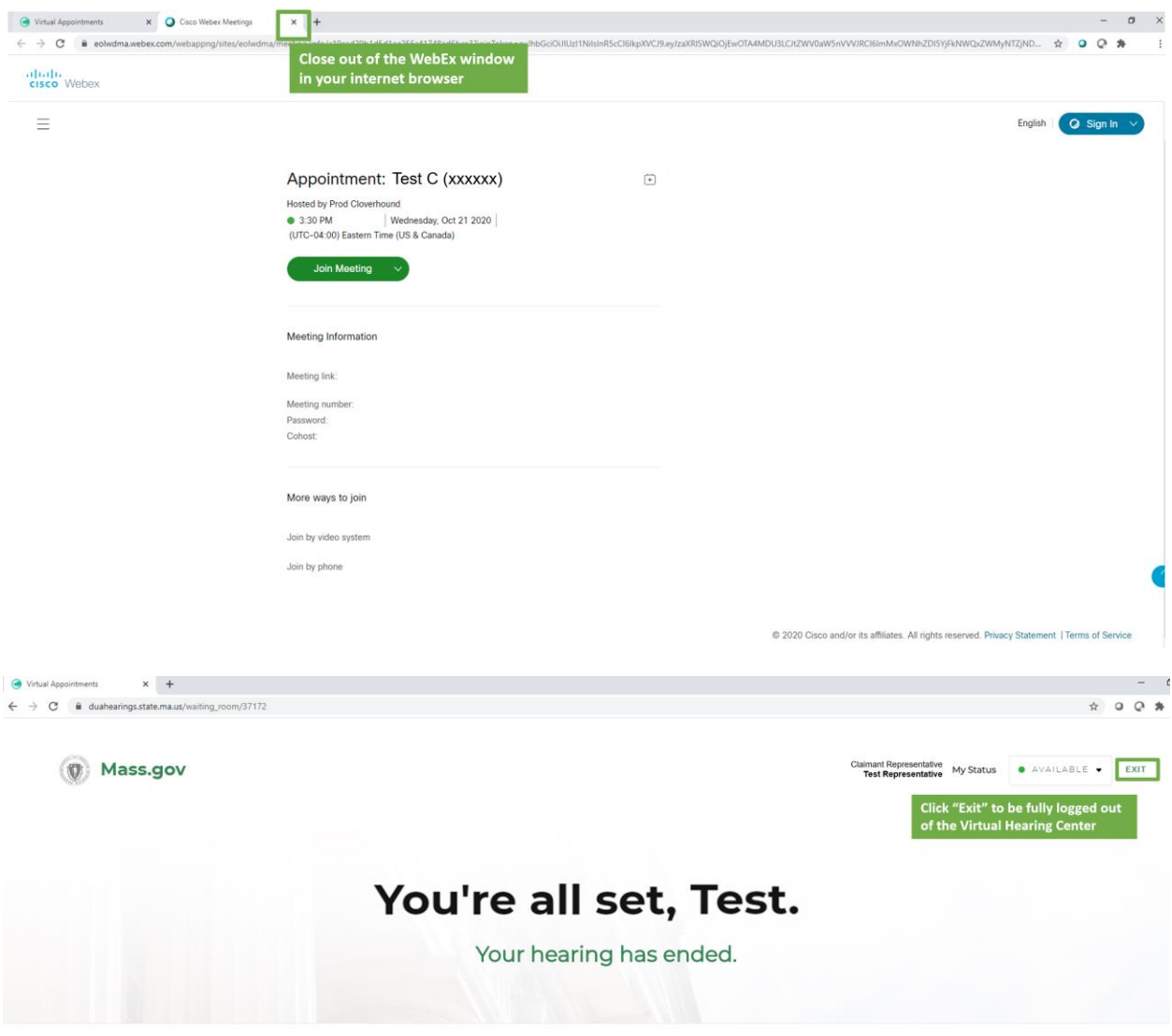

O 0 2020 CLOVERHOUND, INC.

### <span id="page-26-0"></span>Ajuda e Suporte

O [Centro de Ajuda do WebEx da Cisco](https://help.webex.com/en-us/) tem artigos e vídeos de orientação disponíveis para oferecer suporte ao uso do WebEx Meetings. Há também uma seleção de tópicos de ajuda comuns incluídos mais abaixo nesta página.

Se estiver tendo problemas ao se preparar, ou ao tentar entrar em sua audiência virtual, que não permitam que você entre em sua audiência, use as informações de contato mostradas em sua Notificação de audiência virtual de PUA para entrar em contato com o Departamento de Audiências de Desemprego para obter suporte logo que for possível.

# <span id="page-26-1"></span>Baixando o WebEx

#### <span id="page-26-2"></span>Computador pessoal

As capturas de tela abaixo fornecem orientação sobre as etapas de download do aplicativo WebEx Meetings em um computador com sistema operacional Windows. As etapas são semelhantes para outros sistemas operacionais, mas tenha certeza de selecionar a versão correta para seu dispositivo.

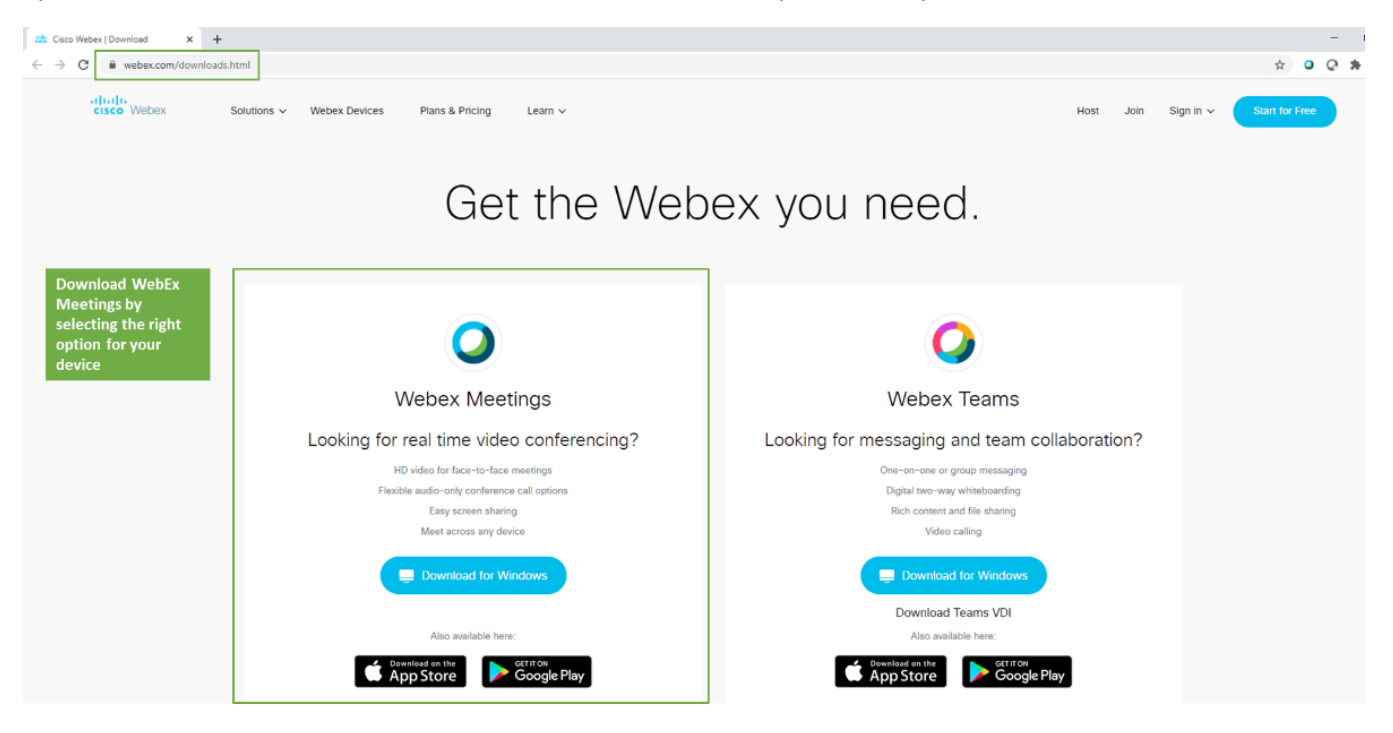

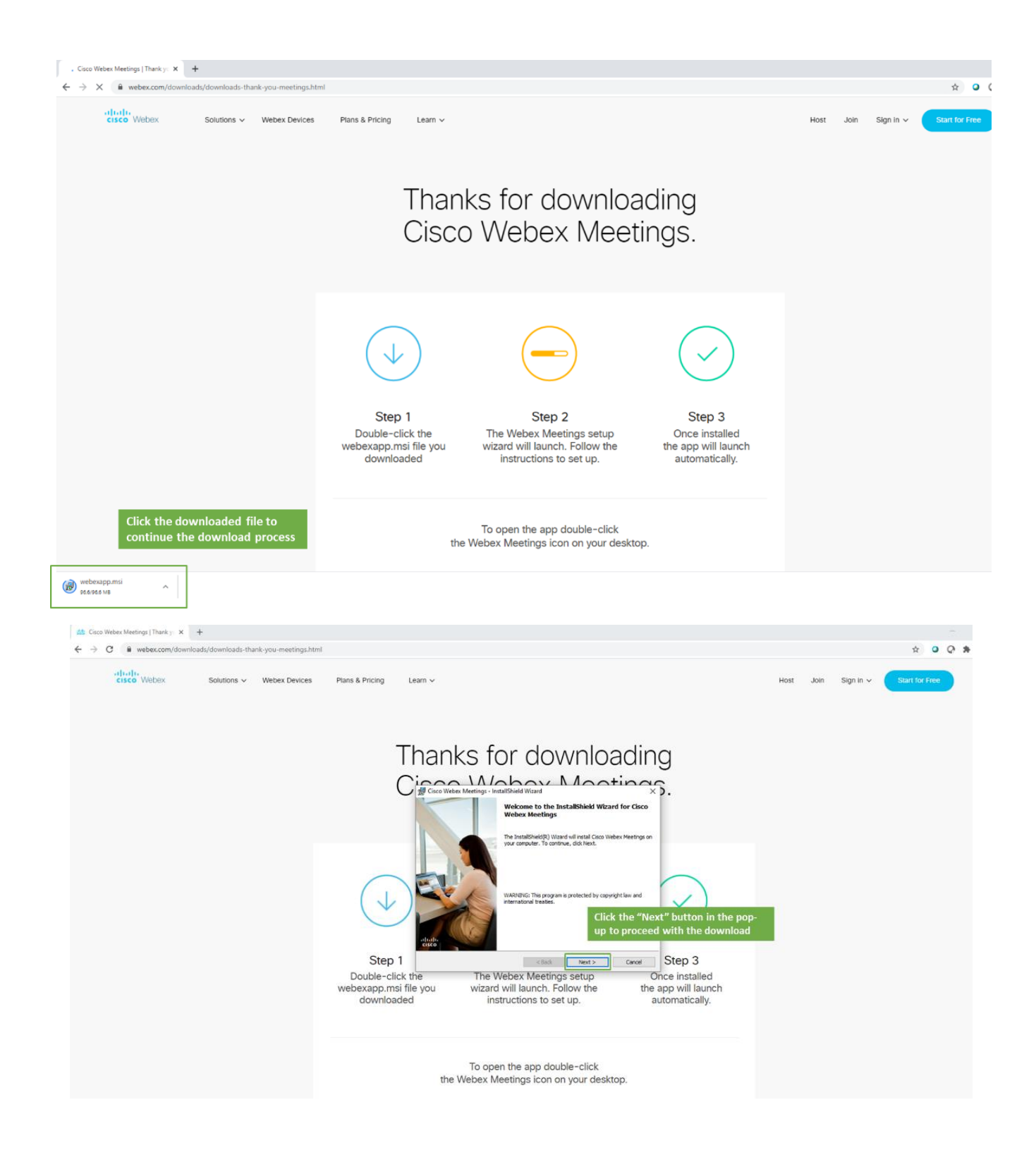

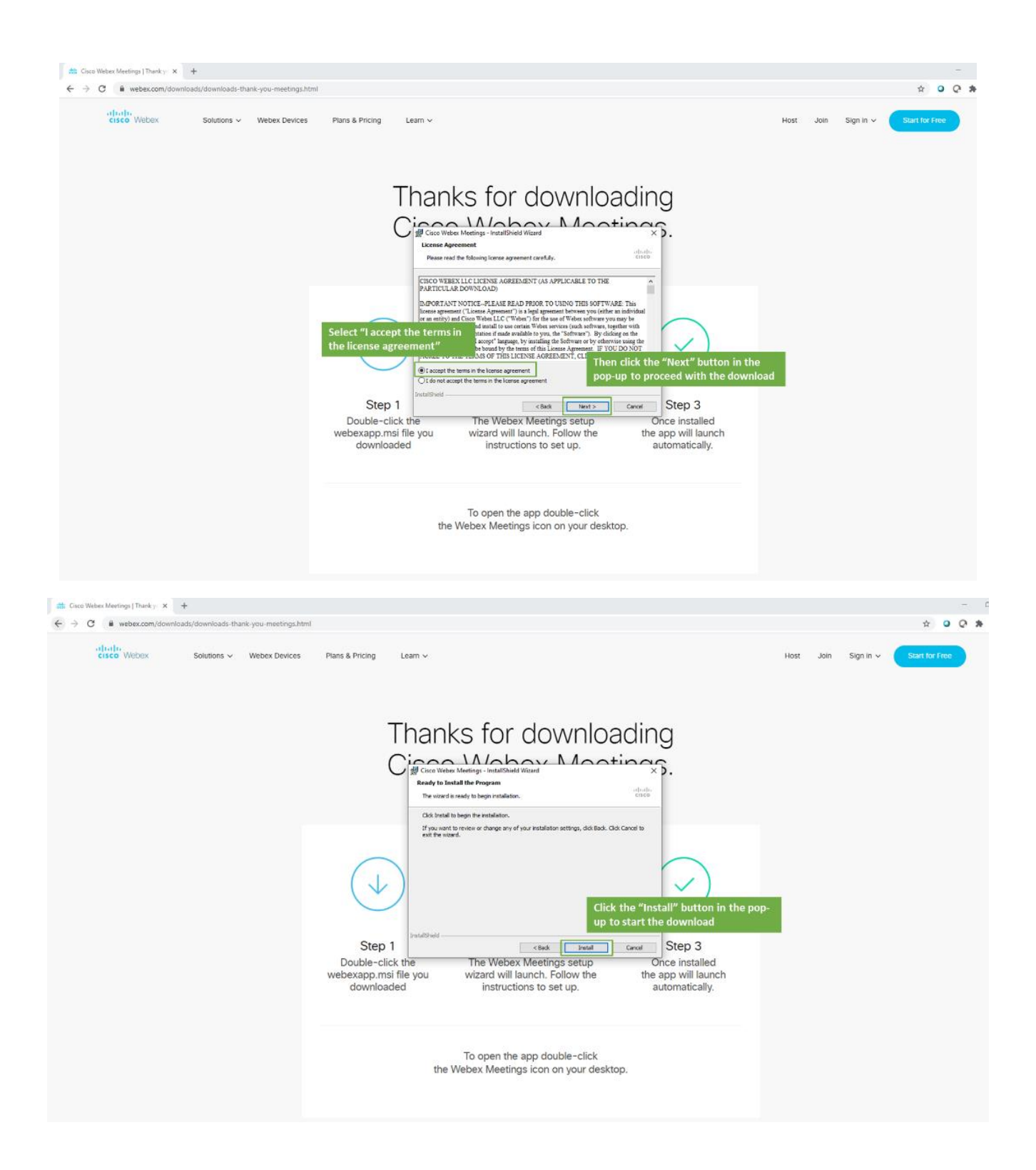

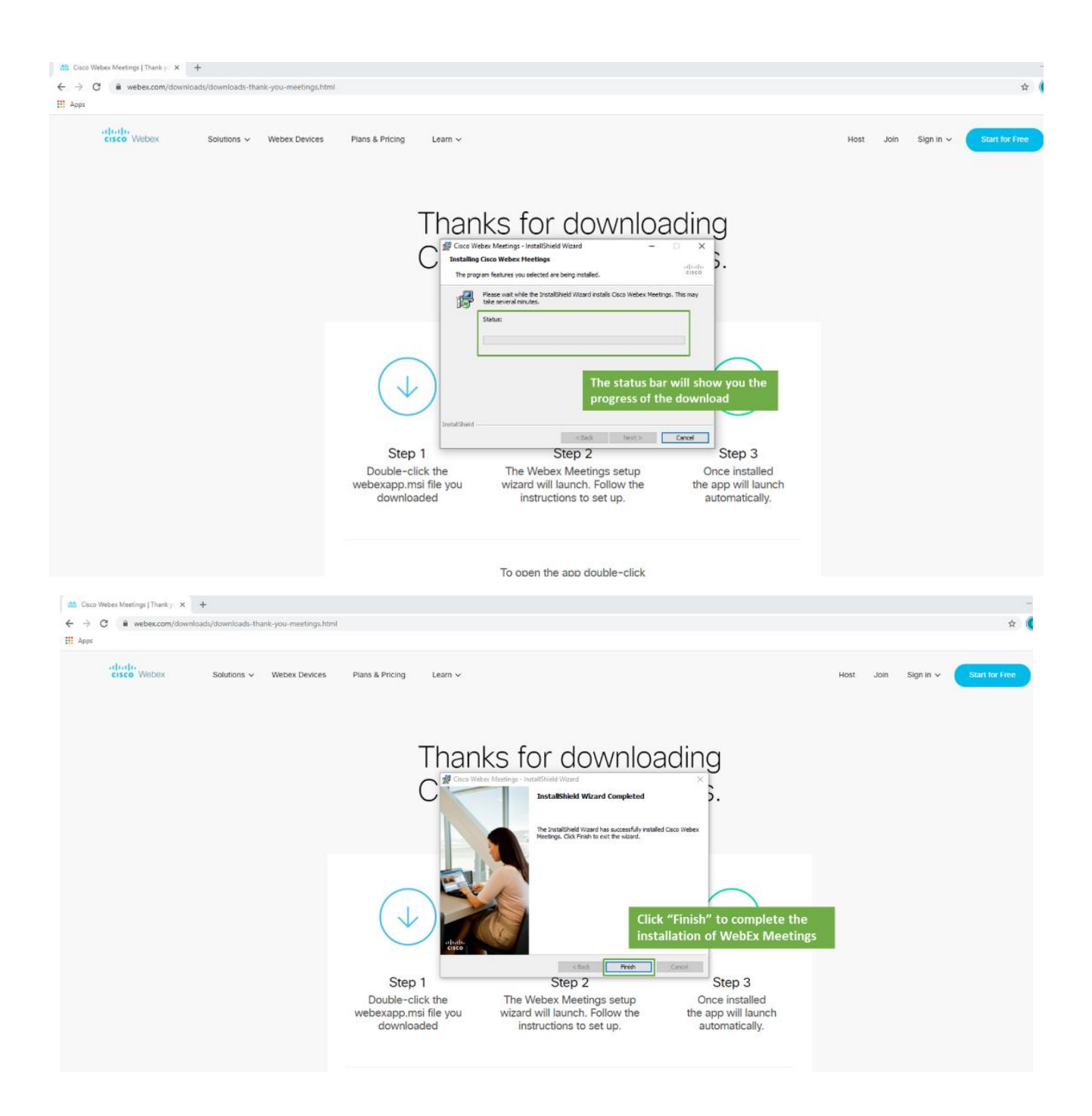

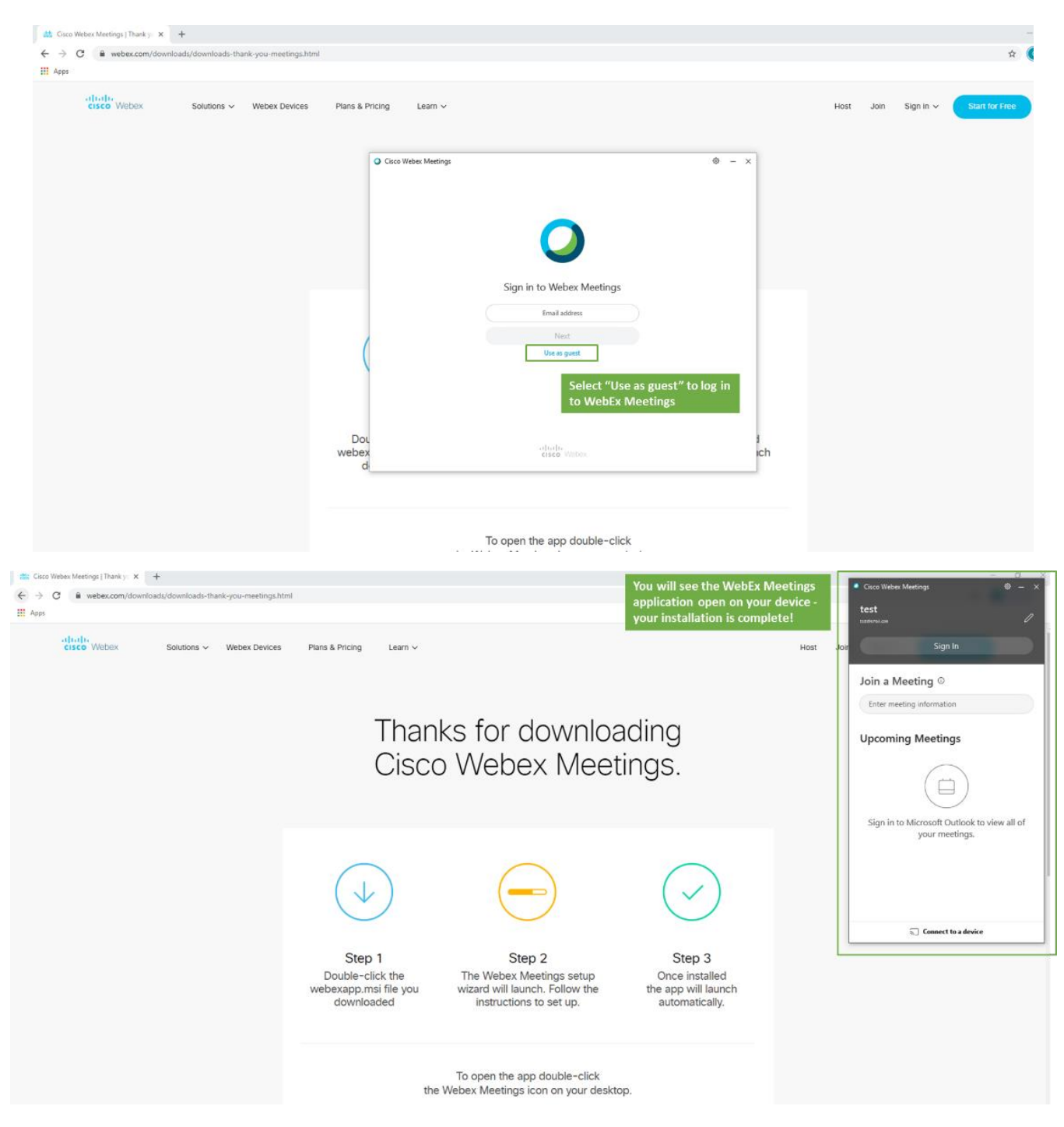

#### <span id="page-30-0"></span>Smartphone

As capturas de tela abaixo fornecem orientação sobre as etapas para baixar o aplicativo WebEx Meetings em um iPhone da Apple. As etapas são semelhantes para outros tipos de smartphone, mas tenha certeza de selecionar a versão correta para seu dispositivo.

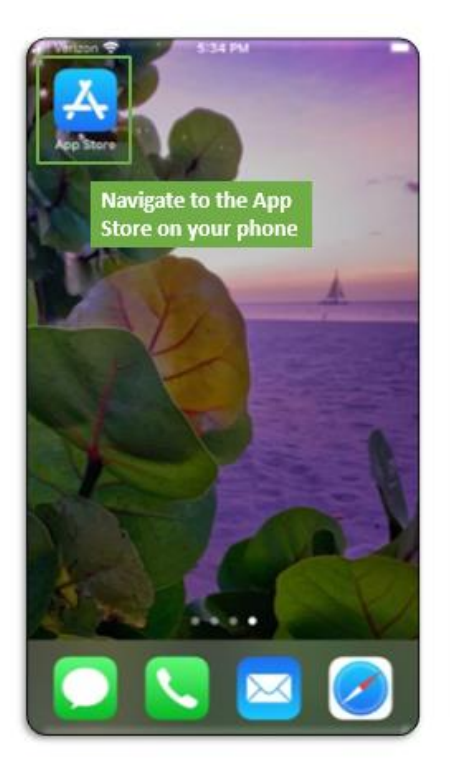

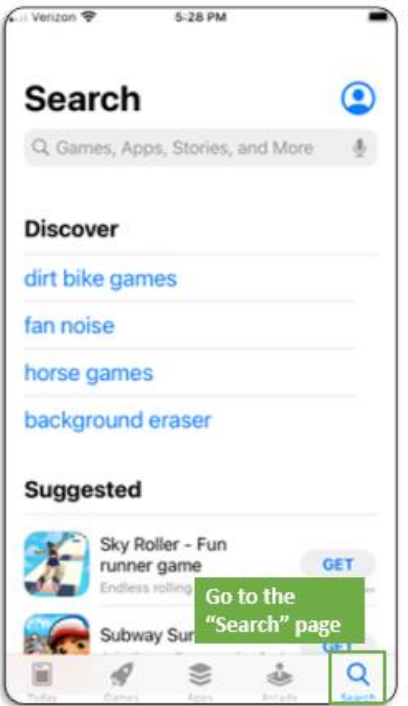

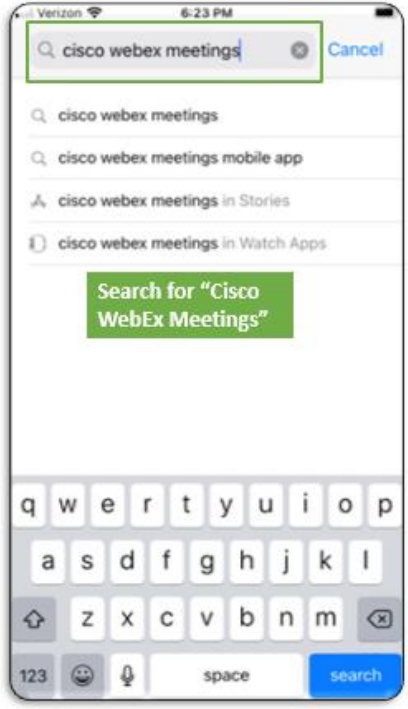

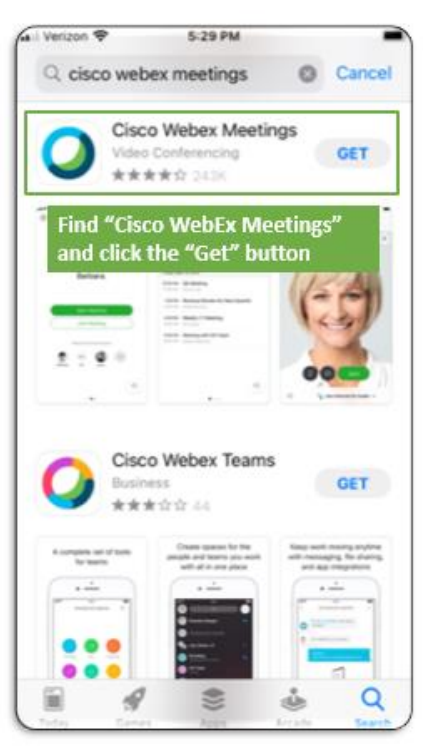

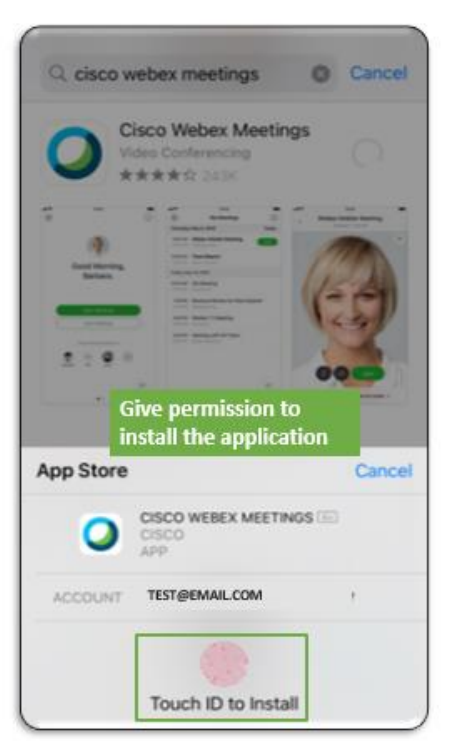

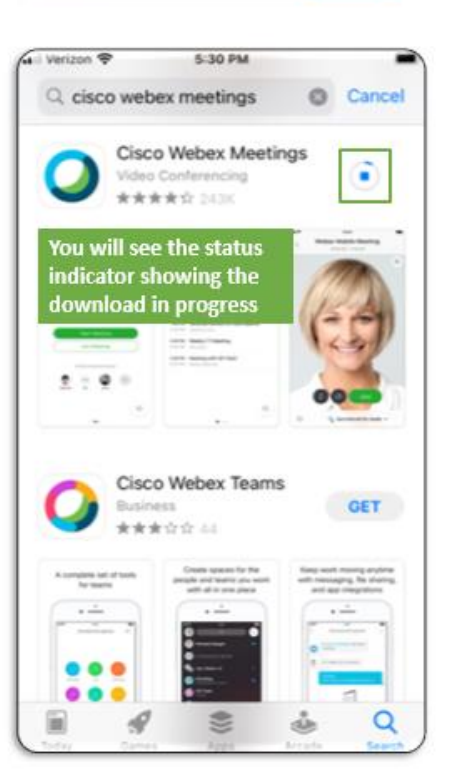

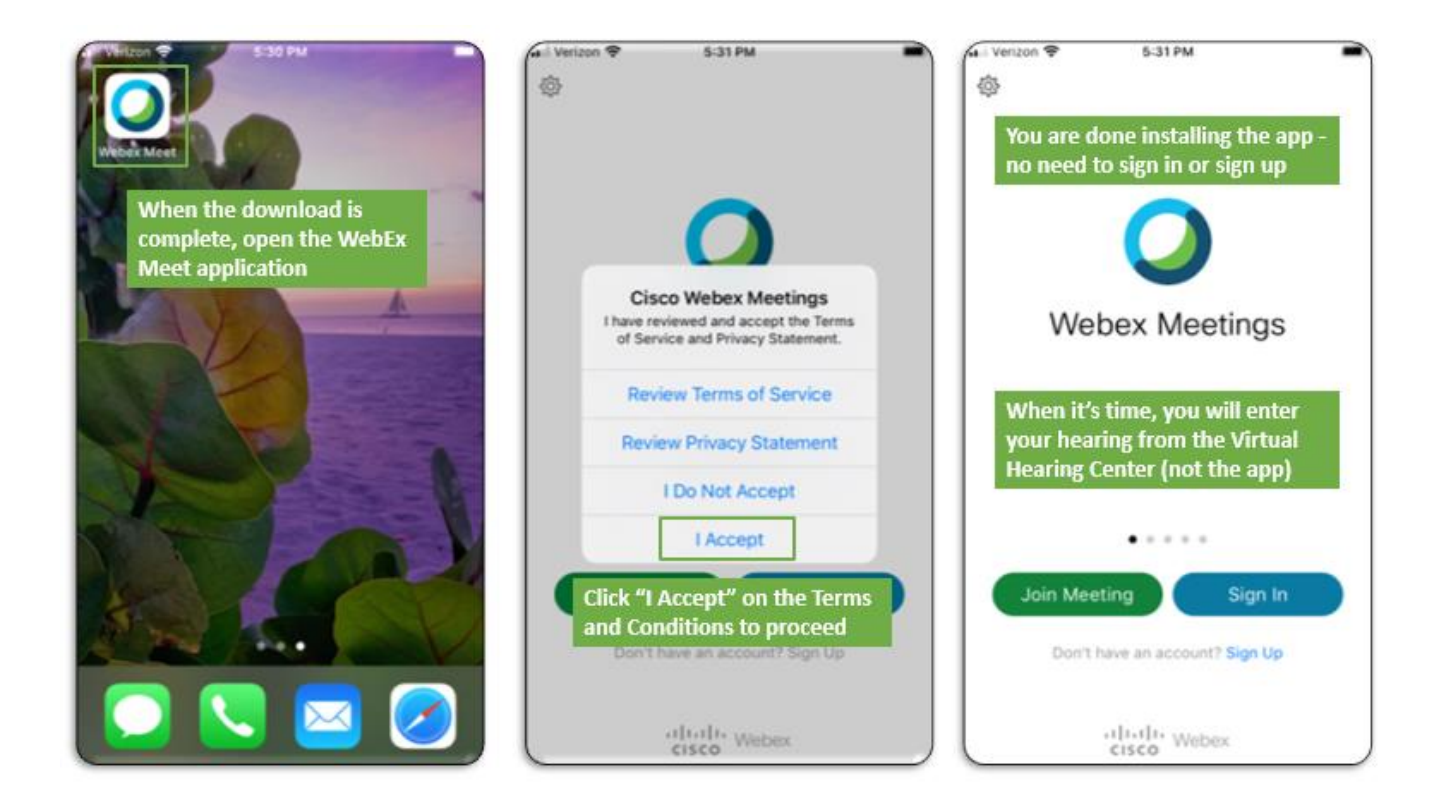

# <span id="page-33-0"></span>Configurando áudio e vídeo no WebEx

Todos os participantes da audiência virtual devem usar áudio e vídeo durante a audiência virtual. As instruções abaixo fornecem detalhes adicionais sobre a configuração de conexões de áudio e vídeo, e suporte adicional (incluindo instruções para um smartphone) pode ser encontrado n[o Centro de Ajuda do WebEx.](https://help.webex.com/en-us/ela6i8/Choose-Your-Audio-and-Video-Settings-Before-You-Join-a-Webex-Meeting-or-Event)

Usar as configurações padrão de vídeo, áudio e microfone do seu computador pessoal ou smartphone geralmente é a maneira mais fácil de entrar em uma videoconferência WebEx. Tentar conectar dispositivos externos como fones de ouvido pode causar interrupções.

Teste seu áudio e vídeo com bastante antecedência à sua audiência (recomendamos 48 horas) para garantir que tudo esteja funcionando corretamente, usando o [Teste do WebEx.](https://www.webex.com/test-meeting.html)

### <span id="page-33-1"></span>Áudio

Todas as audiências virtuais requerem conexão de áudio. As capturas de tela abaixo mostram etapas comuns para configurar e testar o áudio (alto-falantes e microfone) para entrar em uma reunião WebEx.

Você poderá encontrar mais suporte (incluindo instruções para o uso de um smartphone) no [Centro de Ajuda do](https://help.webex.com/en-us/ela6i8/Choose-Your-Audio-and-Video-Settings-Before-You-Join-a-Webex-Meeting-or-Event)  [WebEx.](https://help.webex.com/en-us/ela6i8/Choose-Your-Audio-and-Video-Settings-Before-You-Join-a-Webex-Meeting-or-Event)

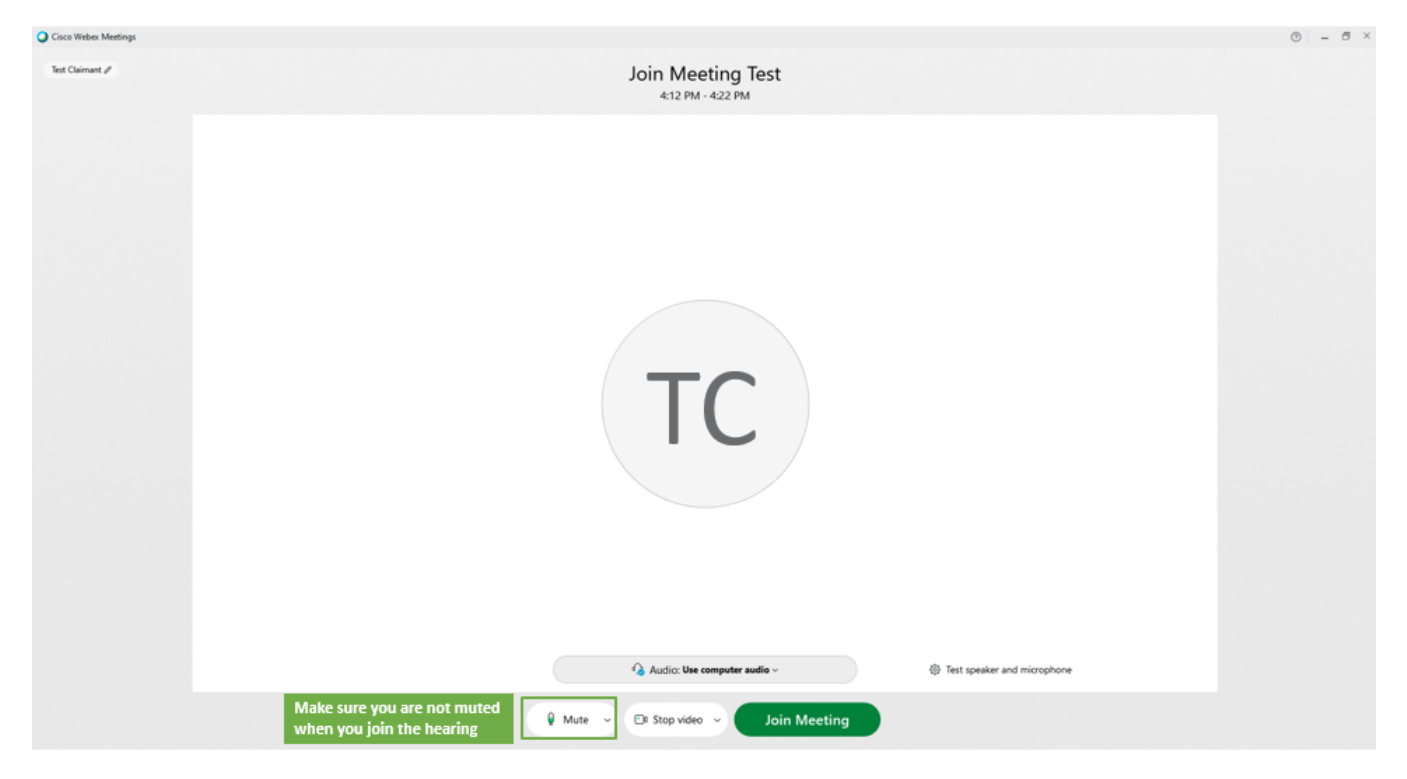

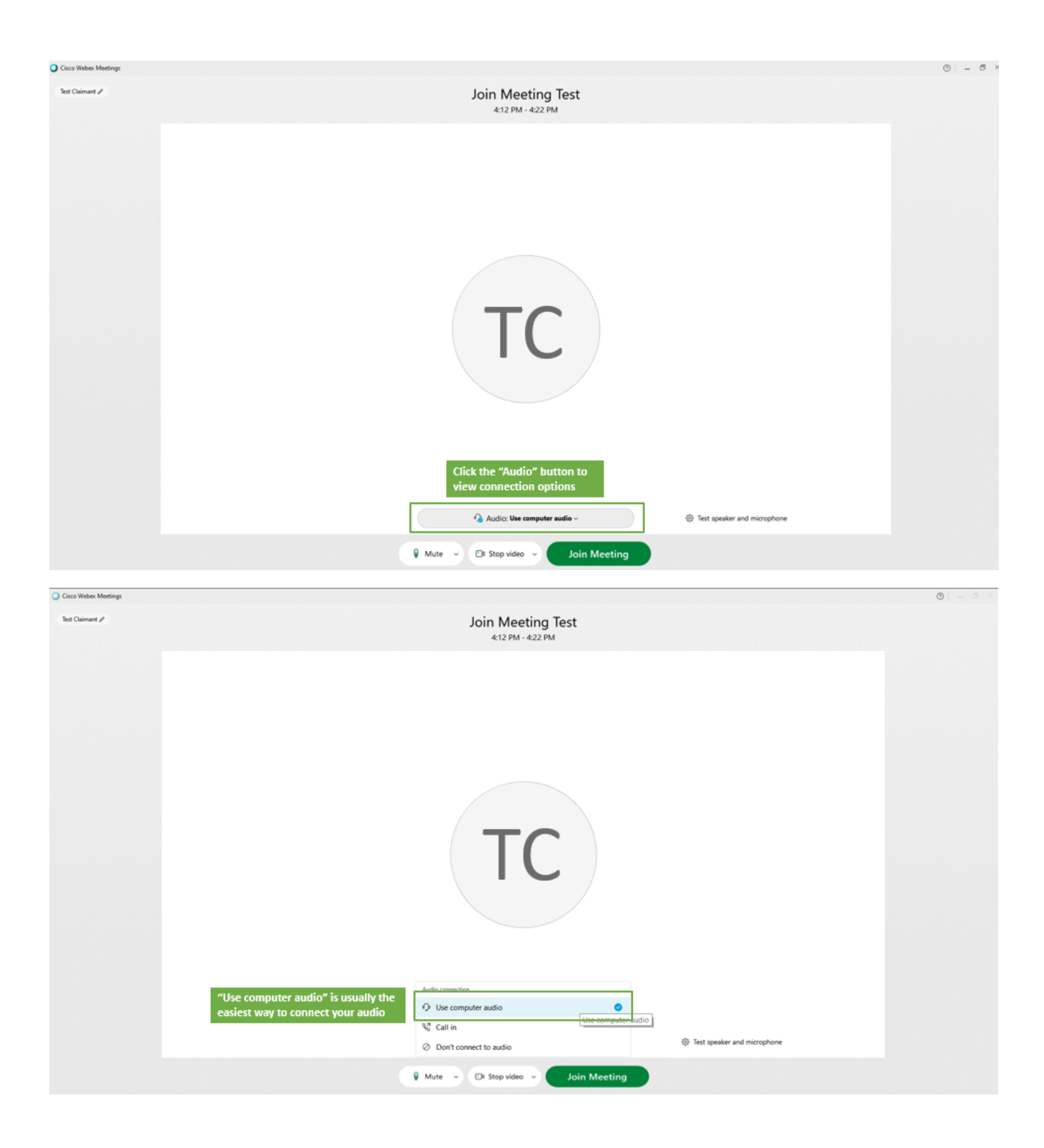

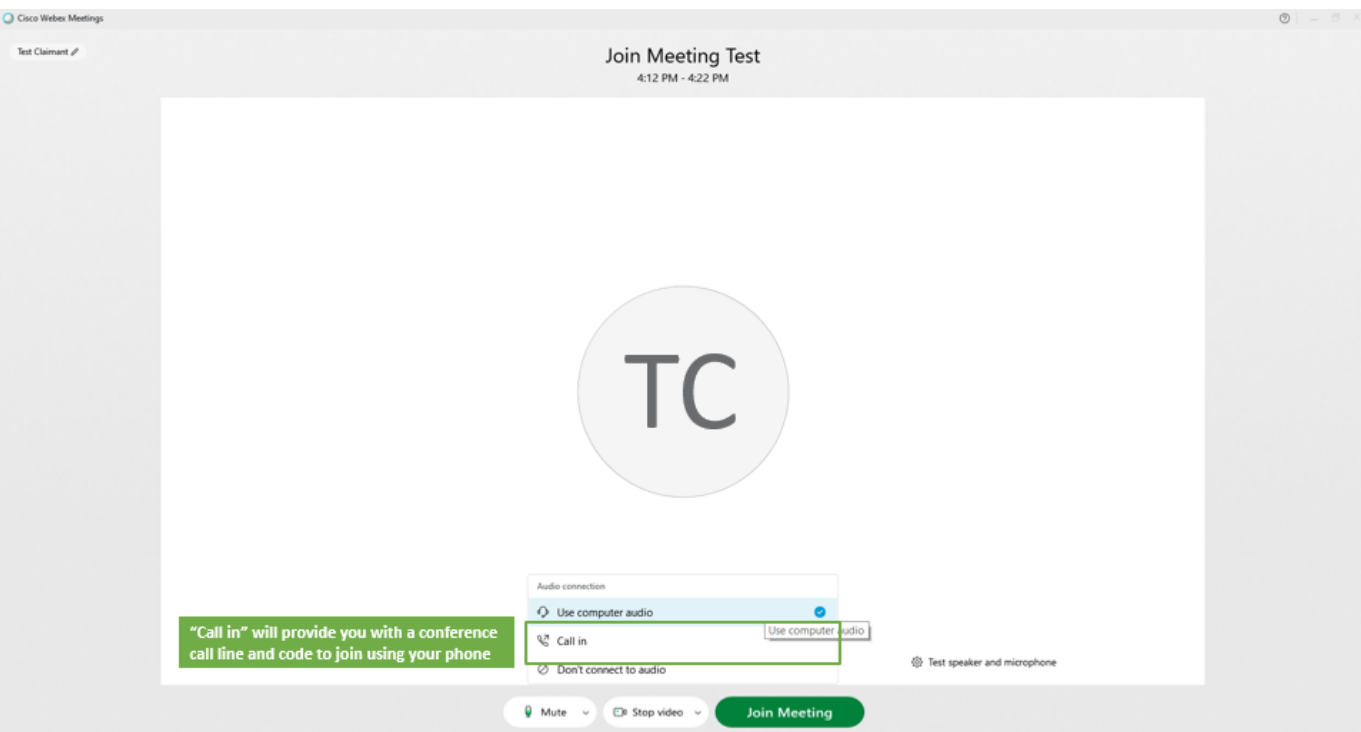

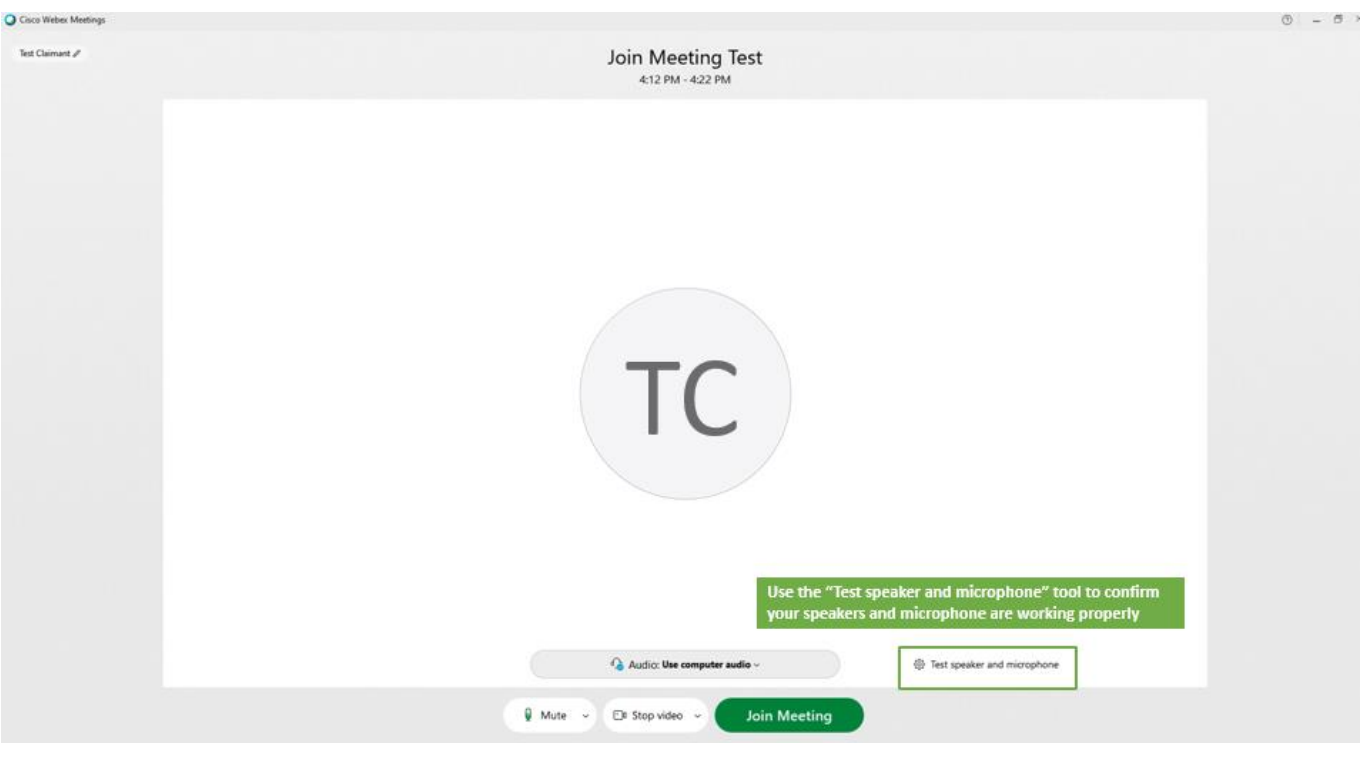

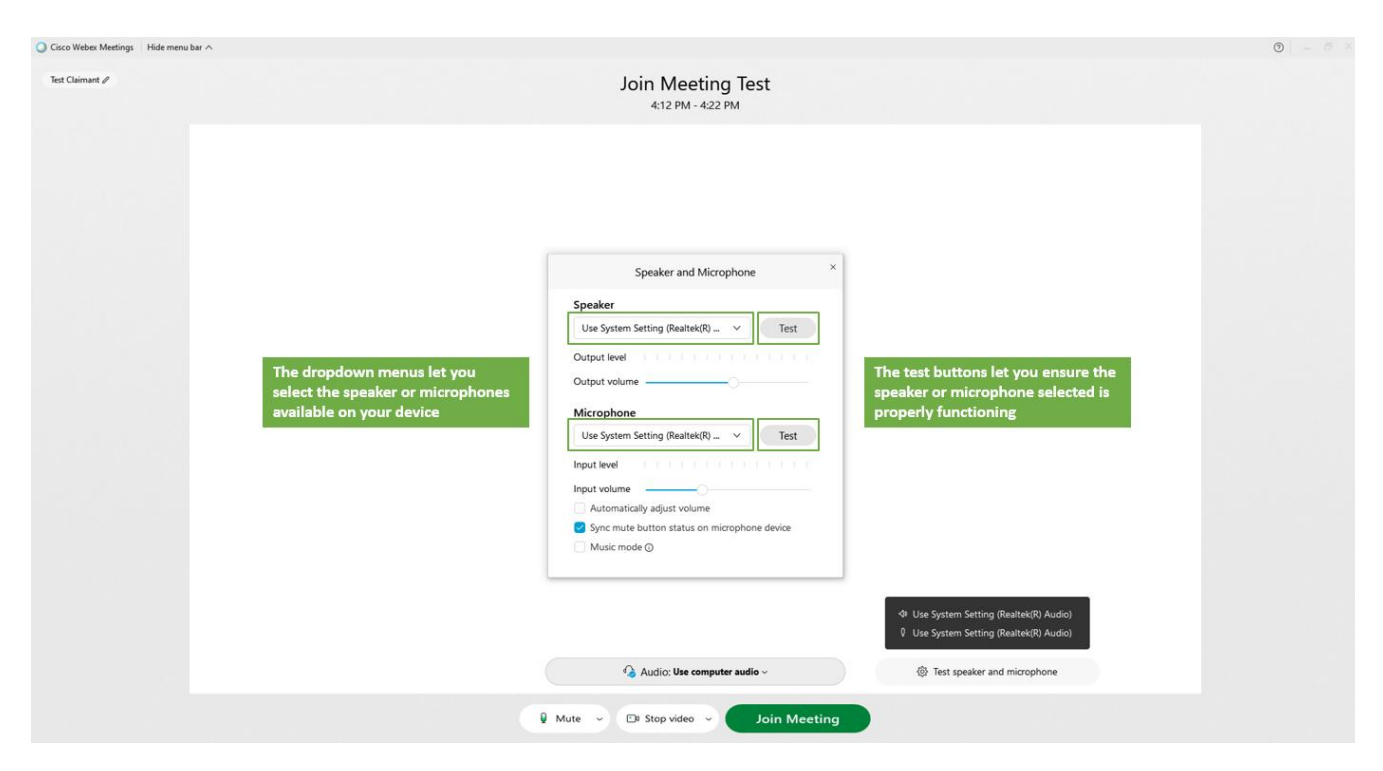

#### <span id="page-36-0"></span>Vídeo

Todas as audiências virtuais requerem conexão por vídeo. As capturas de tela abaixo mostram as etapas comuns para configurar e testar o vídeo para entrar em uma reunião WebEx.

Você poderá encontrar mais suporte (incluindo instruções para o uso de um smartphone) no [Centro de Ajuda do](https://help.webex.com/en-us/ela6i8/Choose-Your-Audio-and-Video-Settings-Before-You-Join-a-Webex-Meeting-or-Event)  [WebEx.](https://help.webex.com/en-us/ela6i8/Choose-Your-Audio-and-Video-Settings-Before-You-Join-a-Webex-Meeting-or-Event)

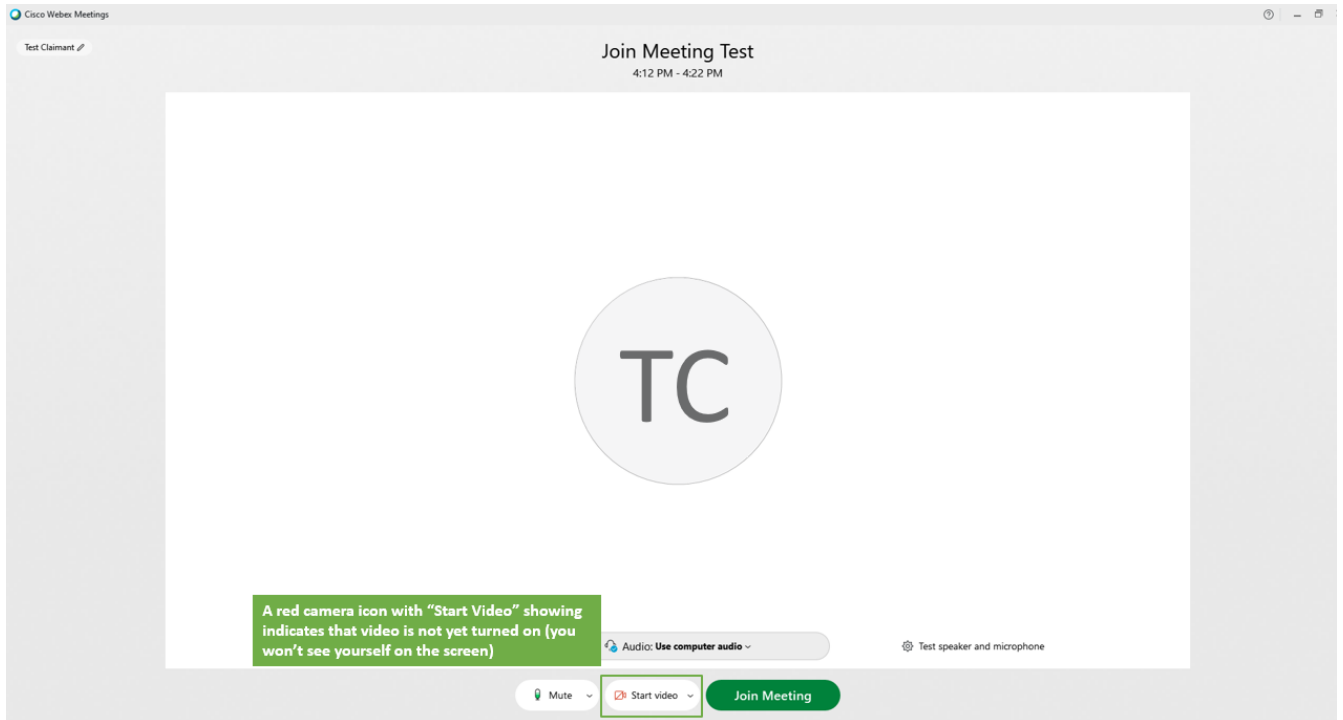

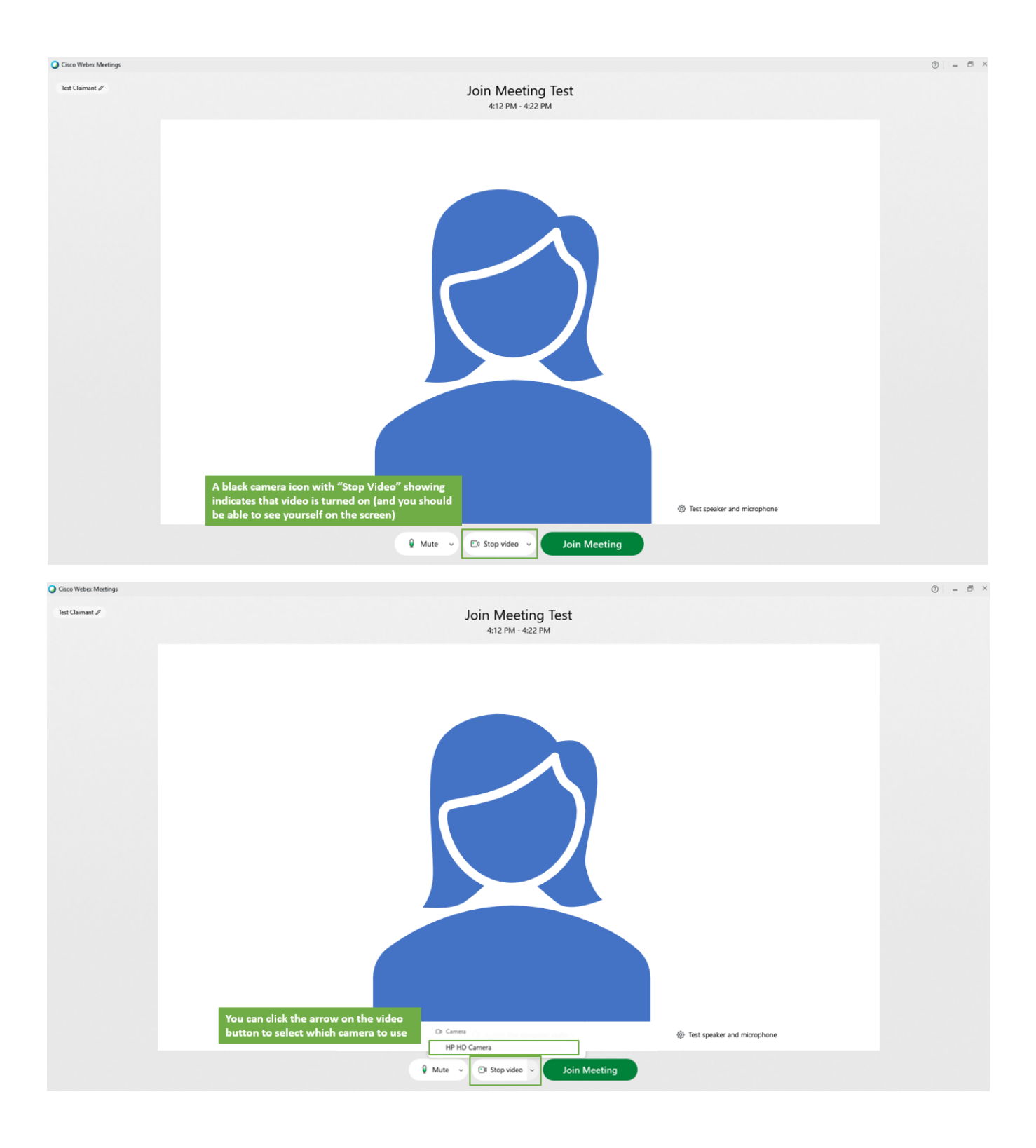

# <span id="page-38-0"></span>Envio e compartilhamento de documentos

### <span id="page-38-1"></span>Envie os documentos para sua conta de PUA antes da audiência

O Departamento de Assistência por Desemprego fornecerá os documentos do departamento a todas as partes em um pacote de apelação antes da audiência, que seja eletronicamente ou por correio, de acordo com o método que você houver escolhido para receber correspondência do DUA.

Se você tiver outros documentos que deseja que sejam considerados, além daqueles incluídos no pacote de apelação, deve OBRIGATORIAMENTE enviar cópias antes da audiência. A maneira mais rápida de fazer isso é fazer o upload dos documentos para sua conta de PUA online:

- 1) Acesse<https://ui-cares-act.mass.gov/PUA/> e faça login na sua conta.
- 2) Clique na guia More (Mais), em seguida clique no hiperlink "Upload Additional Documents for Hearing" (Carregar documentos adicionais para audiência).
- 3) Siga as instruções fornecidas para fazer o upload de documentos. Não se esqueça de clicar no botão "Submit" (Enviar) quando terminar.

Se você não conseguir enviar seus documentos online, deverá enviá-los por correio para o endereço do Escritório de Audiência Regional (Regional Hearing Office) encontrado em sua Notificação de audiência virtual de PUA. Se estiver enviando cópias de documentos pelo correio, envie-as o mais rápido possível para evitar atrasos no recebimento dos materiais pelo Departamento de Assistência por Desemprego.

Se você planeja usar evidências em áudio ou vídeo, notifique o Departamento de Audiências pelo telefone mostrado na Notificação de audiência virtual de PUA logo que possível.

### <span id="page-39-0"></span>Entrar na audiência usando um smartphone

- Você precisará baixar e instalar o aplicativo WebEx Meetings em seu smartphone antes da audiência. O aplicativo está disponível como um [download gratuito do WebEx da Cisco.](https://www.webex.com/downloads.html)
- Você ainda entrará na sua audiência clicando no link do e-mail ou acessando o [Centro de audiências](https://duahearings.state.ma.us/)  [virtuais](https://duahearings.state.ma.us/) e digitando o número da ID de sua audiência virtual.
- Você precisará dar permissão para o aplicativo WebEx acessar a câmera e o microfone do seu telefone para participar de uma audiência.
- Girar seu smartphone para o modo paisagem aumentará os vídeos dos outros participantes de sua audiência.
- Você só poderá apresentar documentos segurando-os diante da câmera, selecionando uma foto no rolo da câmera do seu telefone ou usando um aplicativo de armazenamento em nuvem como o Dropbox ou Google Drive.
- Instruções adicionais sobre como usar o aplicativo WebEx para smartphone podem ser encontradas no [Centro de Ajuda do WebEx](https://help.webex.com/en-us/p3t8bg/Use-the-Cisco-Webex-Meetings-Mobile-App#Interagindo durante uma reunião pelo Webex com um dispositivo móvel) da Cisco.

### <span id="page-40-0"></span>Outras sugestões para uma audiência virtual bem-sucedida

- Seu número de ID da audiência não é igual ao número do requerente, número da questão ou número da carta, e só pode ser encontrado no e-mail de confirmação de audiência virtual.
	- o Se não recebeu o e-mail de confirmação da audiência, experimente procurar mensagens de [noreply@mass.gov](mailto:noreply@mass.gov) na caixa de entrada, na lixeira, e nas pastas de junk ou spam de seu e-mail. Se ainda não tiver recebido seu e-mail de confirmação, ligue para o Departamento de Audiências pelo telefone mostrado em sua Notificação de audiência virtual de PUA logo que possível.
	- o Favor não compartilhar o número da ID de sua audiência com ninguém, a não ser que seja uma testemunha ou um advogado, se for levá-los à audiência.
- Embora não incentivemos isto, você pode usar outros aplicativos ou recursos do seu telefone ou outras guias do seu navegador enquanto espera a sua audiência, desde que não feche o aplicativo completamente.
	- o Uma notificação (com o som "ding") alertará você quando for a hora de entrar na audiência. Certifique-se de que o volume está alto e as notificações estão ligadas/ativadas para poder receber esta notificação.
	- o Se você acidentalmente navegar para fora do aplicativo ou da janela durante uma audiência, você não será desconectado da audiência. Você só precisará voltar para a tela da sala de espera.
- Se sua audiência precisar ser reconvocada (reiniciada) pelo examinador, ele notificará você e a mensagem "to be recalled" (a ser reconvocada) será exibida na sala de espera, onde você deverá aguardar o reinício da audiência.